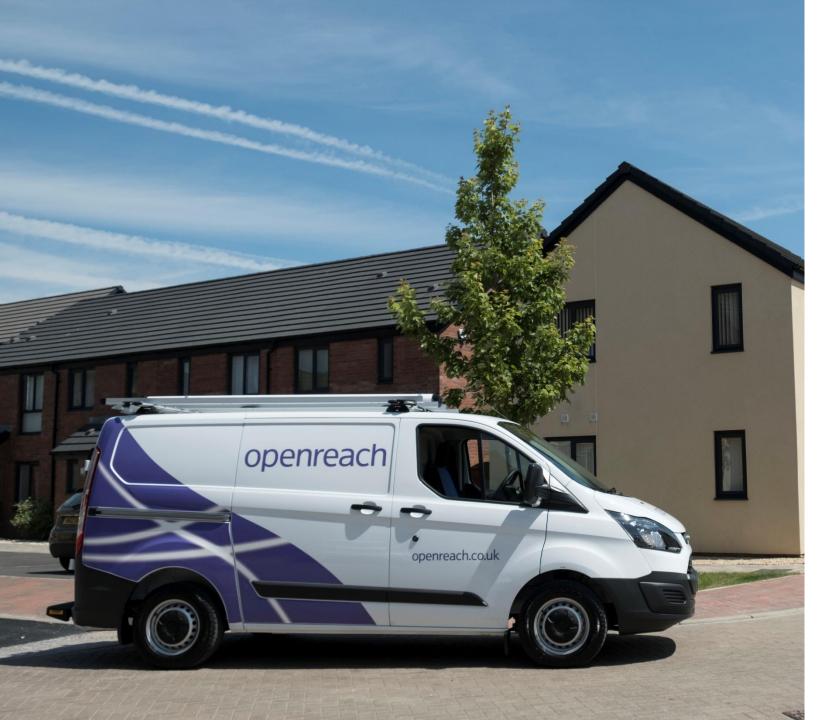

# FTTP New sites Developer Portal

**External Guide** 

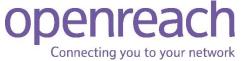

# Welcome to your Development Portal

Login

Create an account/ subsidiary company

View my site

Your gateway to managing your developments with Openreach. Helping developers, house-builders and architects to build an Openreach network on new residential or commercial developments.

This Guide has been created to show you how to use the Developer Portal.

https://www.developers.openreach.co.uk/developerportal/index

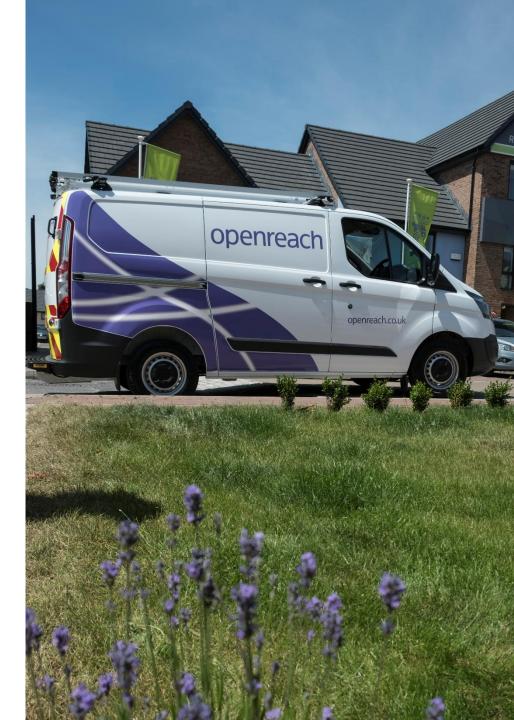

EDC

Login

Create an account/ subsidiary company

View my site

EDC

# **External Login to Developer Portal**

- 1) Visit <a href="https://www.developers.openreach.co.uk/developerportal/index">https://www.developers.openreach.co.uk/developerportal/index</a>
- 2) Click the 'Login' button at the top of the page.

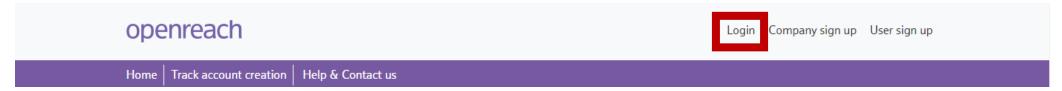

3) Enter your details into the popup window and click 'Sign-in'.

| Login    |                          |  |  |  |
|----------|--------------------------|--|--|--|
| Username |                          |  |  |  |
|          |                          |  |  |  |
| Password |                          |  |  |  |
|          |                          |  |  |  |
|          | Sign in                  |  |  |  |
|          | Forgotten your password? |  |  |  |
|          | Reactivate your account? |  |  |  |

4) You should now see your company dashboard page.

## Login

Create an account/ subsidiary company

View my site

# **Create an Account**

- 1) Visit <a href="https://www.developers.openreach.co.uk/developerportal/index">https://www.developers.openreach.co.uk/developerportal/index</a>
- 2) Right click the 'Company sign up' button at the top of the page.

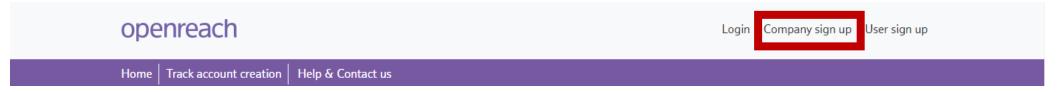

3) In the Pop up window select 'No' to the question 'Are you creating a subsidiary company?'.

Are you creating a subsidiary company? 0

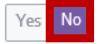

4) Complete the company details by completing all the fields displayed, then click 'Next'.

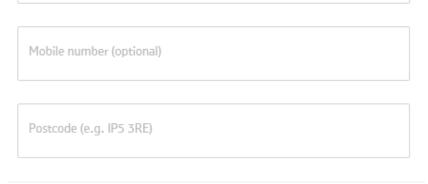

Login

Create an account/ subsidiary company

View my site

- 5) Continue filling out the fields with the companies details, by putting in the post code the address should auto populate so remember to select the correct address.
- 6) Click 'Next'.
- 7) Add the Administrators information and click 'Submit'.
- 8) If successful, you will be presented with the following success message.

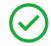

Thank you for your interest in registering as a new developer with Developer Portal.

An acknowledgement email with the temporary password will shortly be sent to your registered email address so that you can login.

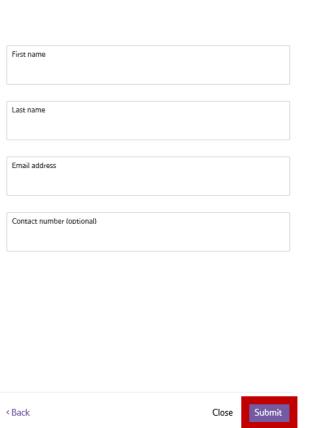

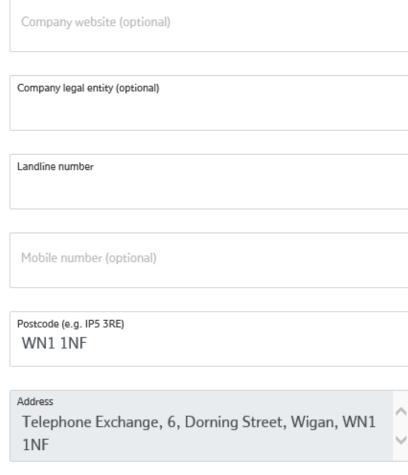

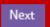

9) A confirmation email will be sent to the subsidiary company account manager along with a temporary login password. This must me activated within seven days or the request will be cancelled.

## Login

# Create an account/ subsidiary company

View my site

#### **Developer Portal account access request approved**

Dear

We're pleased to inform you that your Developer Portal account has been approved. You can now access it using your username and the password given below by **clicking here**. Please use the email address you registered with for your username.

Password: rbi320bn

Note - this is only a temporary password and will expire in 7 days.

You'll be asked to change this password when you next log in.

Please keep your password safe and do not disclose it to anyone.

Please do not reply.

Thank you,

Openreach

#### Don't forget to visit https://www.developers.openreach.co.uk

This electronic message contains Openreach information, which may be privileged or confidential. It's meant only for the individual(s) or entity named above. If you're not the intended recipient, note that disclosing, copying, distributing or using this information is prohibited. If you've received this electronic message in error, please notify us by email to the address above immediately.

Openreach Limited

Registered Office: Kelvin House, 123 Judd Street, London WCIH 9NP Registered in England and Wales no. 10690039 10) Click the link on the email to return to the Developer Portal and select the "Login" function and complete login requirements using the temporary password that was received by email.

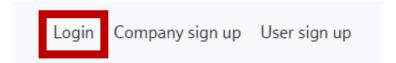

Login

Create an account/ subsidiary company

View my site

11) A security window will be presented, prompting password reset. Once the new password is entered and verified, click "Complete setup".

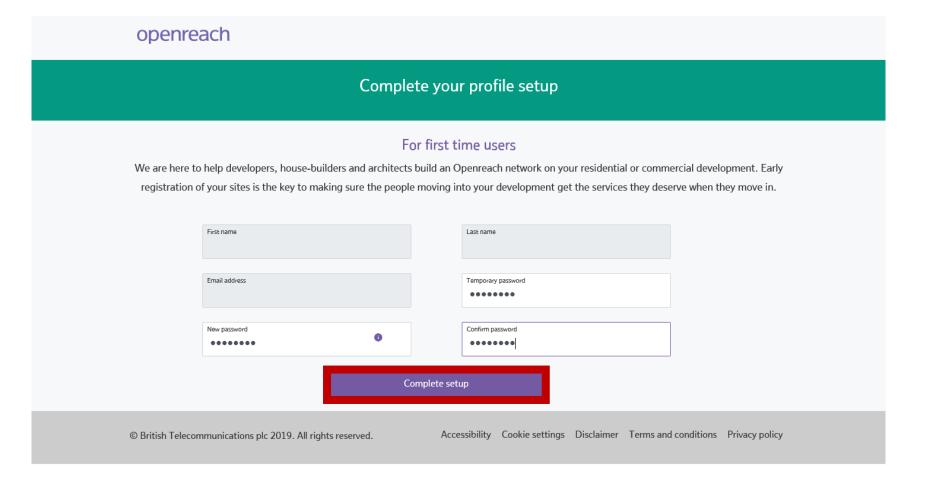

12) A Confirmation window will be displayed and a confirmation email will also be sent to the company administrator confirming that the password has been updated.

EDC

Login

Create an account/ subsidiary company

View my site

# Create a subsidiary company

- 1) Visit <a href="https://www.developers.openreach.co.uk/developerportal/index">https://www.developers.openreach.co.uk/developerportal/index</a>
- 2) Right click on 'Company sign up' as seen below.

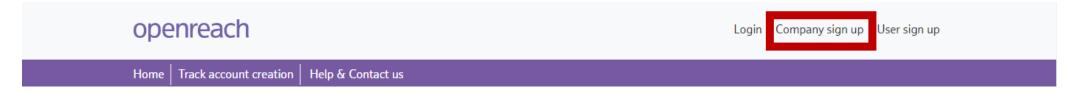

3) In the Pop up window select 'Yes' to the question 'Are you creating a subsidiary company?'.

Are you creating a subsidiary company? 0

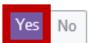

4) Complete the company details by completing all the fields displayed, then click 'Next'.

| Landline number          |  |
|--------------------------|--|
|                          |  |
| Mobile number (optional) |  |
|                          |  |

Login

Create an account/ subsidiary company

View my site

- 5) Continue filling out the fields with the companies details, by putting in the post code the address should auto populate so remember to select the correct address.
- 6) Click 'Next'.
- 7) Add the Administrators information and click 'Submit'.
- 8) If successful, you will be presented with the following success message.

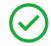

Thank you for your interest in registering as a new developer with Developer Portal.

An acknowledgement email with the temporary password will shortly be sent to your registered email address so that you can login.

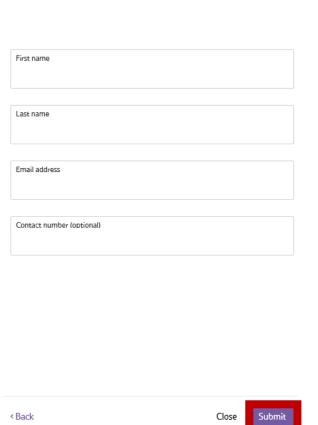

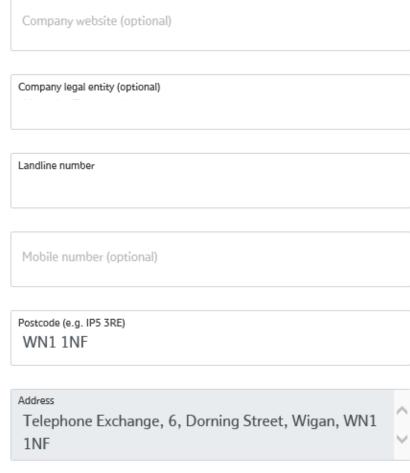

9) An email is generated for the administrator to verify their email address by clocking on the link in the body of the email.

Login

Create an account/ subsidiary company

View my site

#### **Developer Portal account access request approved**

Dear

We're pleased to inform you that your Developer Portal account has been approved. You can now access it using your username and the password given below by **clicking here**. Please use the email address you registered with for your username.

Password: rbi320bn

Note - this is only a temporary password and will expire in 7 days.

You'll be asked to change this password when you next log in.

Please keep your password safe and do not disclose it to anyone.

Please do not reply.

Thank you,

Openreach

#### Don't forget to visit https://www.developers.openreach.co.uk

This electronic message contains Openreach information, which may be privileged or confidential. It's meant only for the individual(s) or entity named above. If you're not the intended recipient, note that disclosing, copying, distributing or using this information is prohibited. If you've received this electronic message in error, please notify us by email to the address above immediately.

Openreach Limited Registered Office: Kelvin House, 123 Judd Street, London WCIH 9NP Registered in England and Wales no. 10690039

Login

Create an account/ subsidiary company

View my site

# View my site

1) Once logged in click the 'modules' icon and 'Site management'.

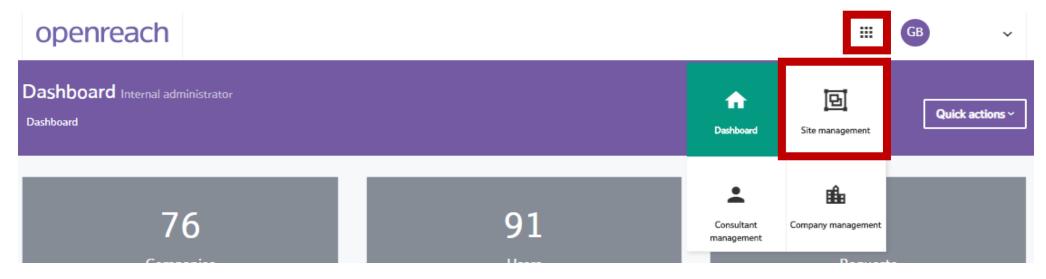

2) You can then 'Search Site' by NSI Reference, Postcode or Site name. You can also view all your sites by clicking 'View all sites'. This will bring up a drop down menu of all your sites.

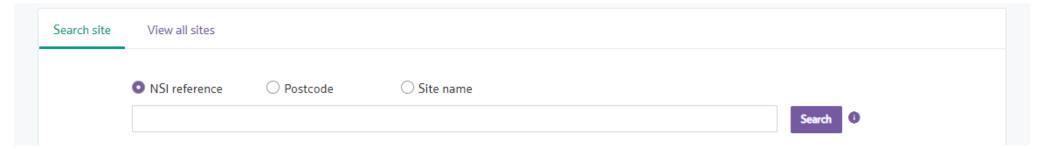

Login

Create an account/ subsidiary company

View my site

3) When using 'View all sites' you should select the site from the list presented. This will also bring up the company hierarchy. To view that site, just click on the site you want in the purple box (this will then turn green) and 'View sites'.

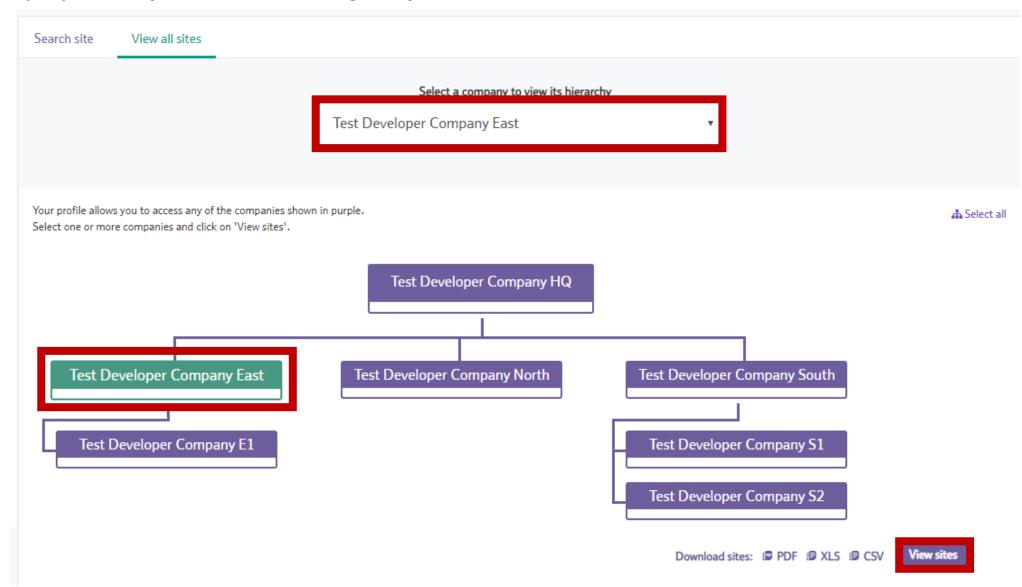

Login

Create an account/ subsidiary company

View my site

4) You should then be presented with a full list of the sites. To view a site click on the 'NSI ID' column with the site you require.

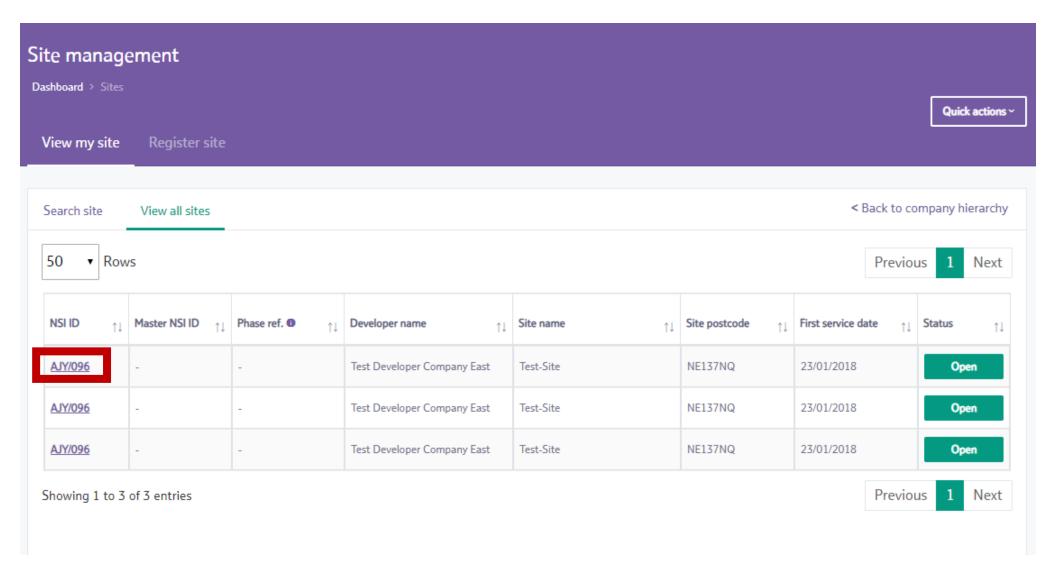

Login

Create an account/ subsidiary company

View my site

5) You should now see the 'Site milestone' screen. The colours indicate if the milestone is Complete, On track, At risk, Delayed or Yet to Start. For further information click a milestone.

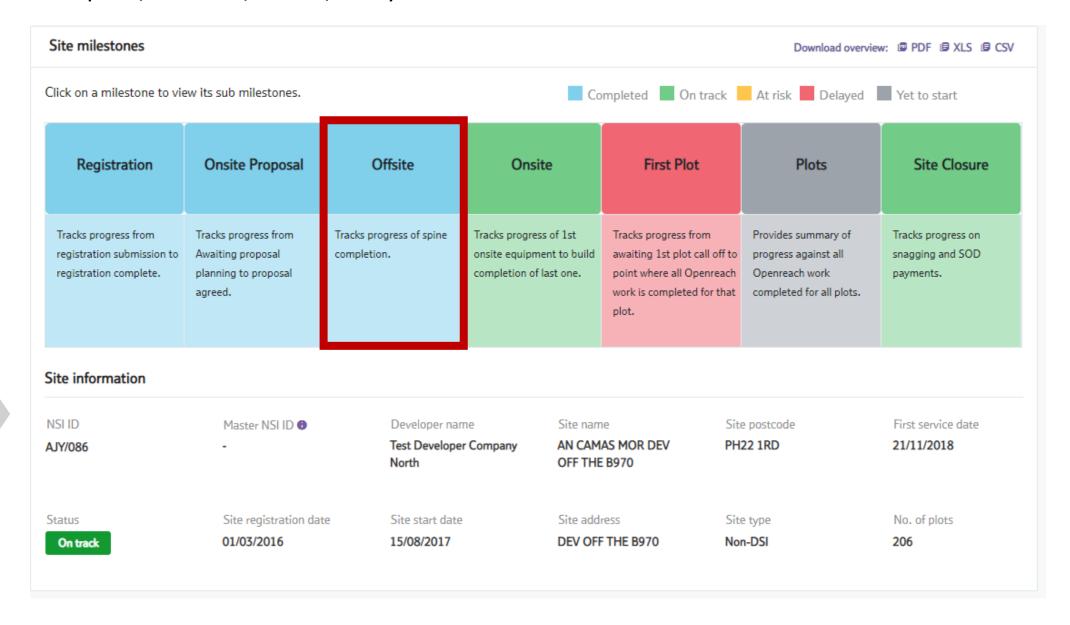

EDC

6) This will now bring up a pop-up with sub milestones and additional details.

Login

Create an account/ subsidiary company

View my site

EDC

Actual start date Actual end date Expected start date
07/05/2018 - 07/09/2018

Expected end date Milestone status
17/10/2018 On track

| Sub milestones                    | Sub milestones status |
|-----------------------------------|-----------------------|
| First onsite equipment called off | Completed             |
| First onsite equipment planned    | Completed             |
| First onsite build completed      | On track              |
| Last onsite build completed       | Completed             |

#### Note

Onsite

This milestone covers splitter information only. CBT and other equipment are not included.

Login

Create an account/ subsidiary company

View my site

7) From the Site milestones page you can also see the details for plots on the site. To do this click on 'Plot details'.

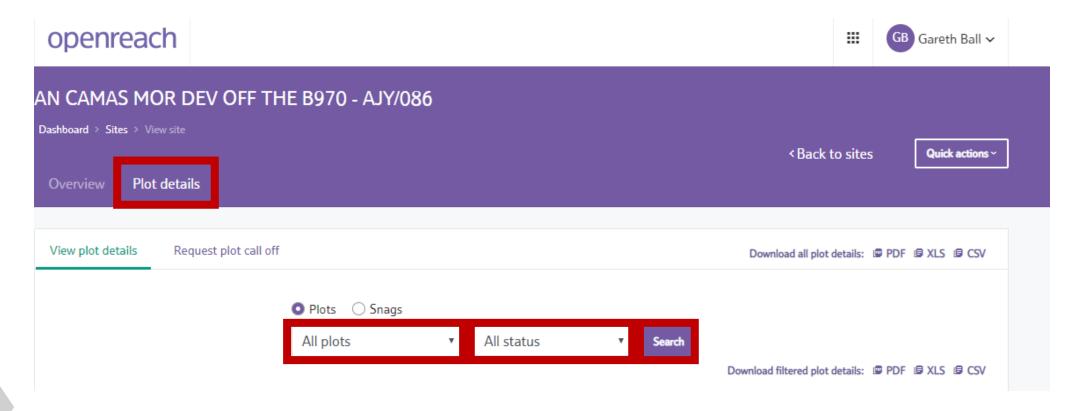

8) Use the drop down menus to select the plot or status, then click 'Search'.

Login

Create an account/ subsidiary company

View my site

9) You will then be presented with a list of plots based on the filters that where selected.

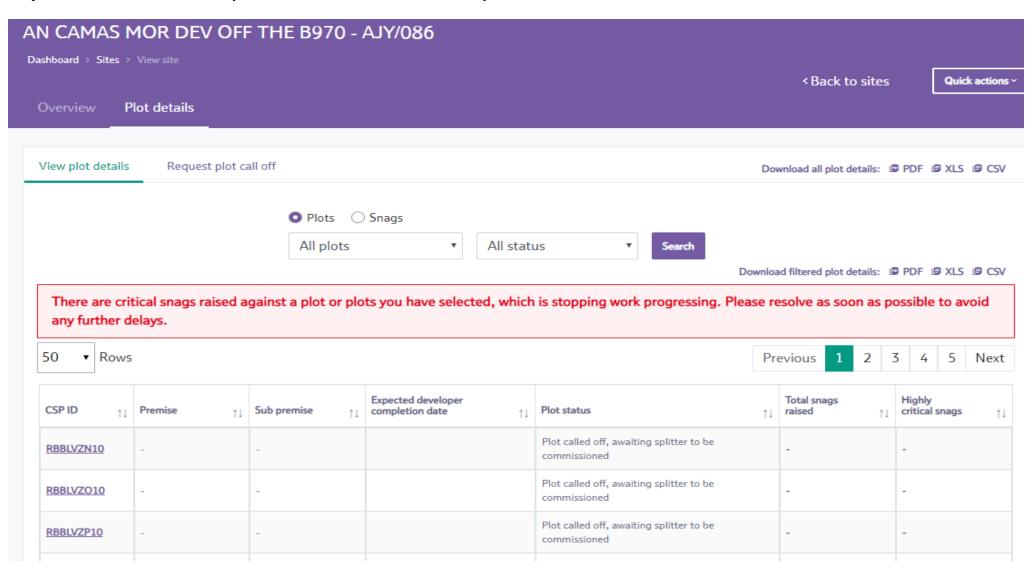

Login

Create an account/ subsidiary company

View my site

EDC

# **EDC**

Expected Developer Completion (EDC) is a term which refers to the expected date the developer will complete all the required work for the plot to enable plot call off. This date enables Openreach Field Based Co-Ordinators (FBCs) to have a forward view of when plot call off will be required for certain plots and schedule ahead for a site visit at the right time.

The EDC bulk upload feature enables multiple EDC dates for multiple plots to be submitted or changed by downloading, editing and re-uploading changes directly to the portal.

Please note: EDC dates to be provided at least 21 days ahead of plot call off.

To access the Developer Portal front page, go to the following link:

https://www.developers.openreach.co.uk

Click on the "Login" button to view the dashboard.

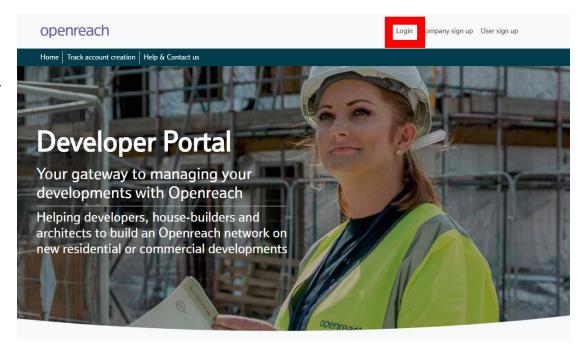

Login

Create an account/ subsidiary company

View my site

EDC

1) On the dashboard screen, click on the nine square navigation button and choose the "Site management" option.

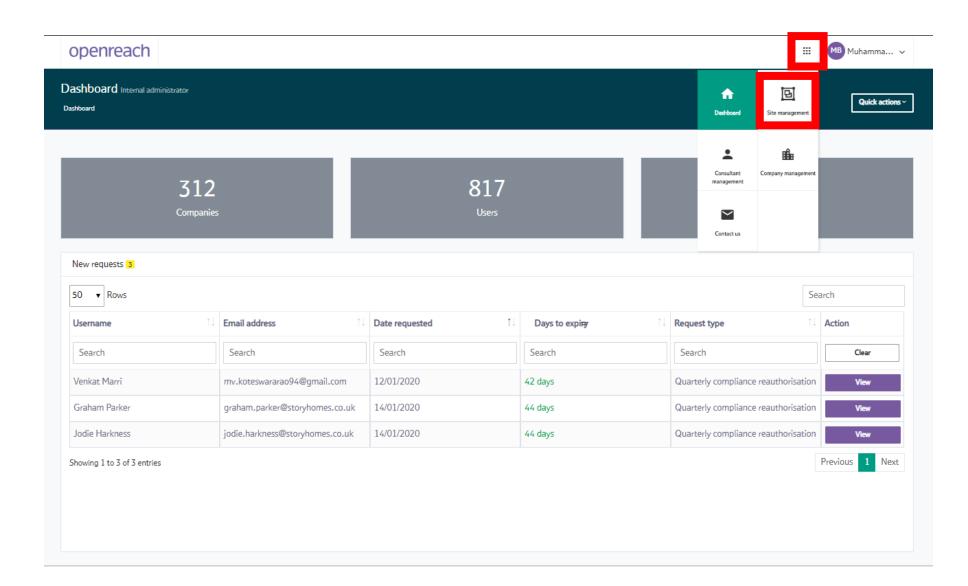

Login

Create an account/ subsidiary company

View my site

EDC

2) Navigate the "View my site" screens to identify the site you want to add EDC dates to. Search for the site using either the NSI reference, postcode or site name.

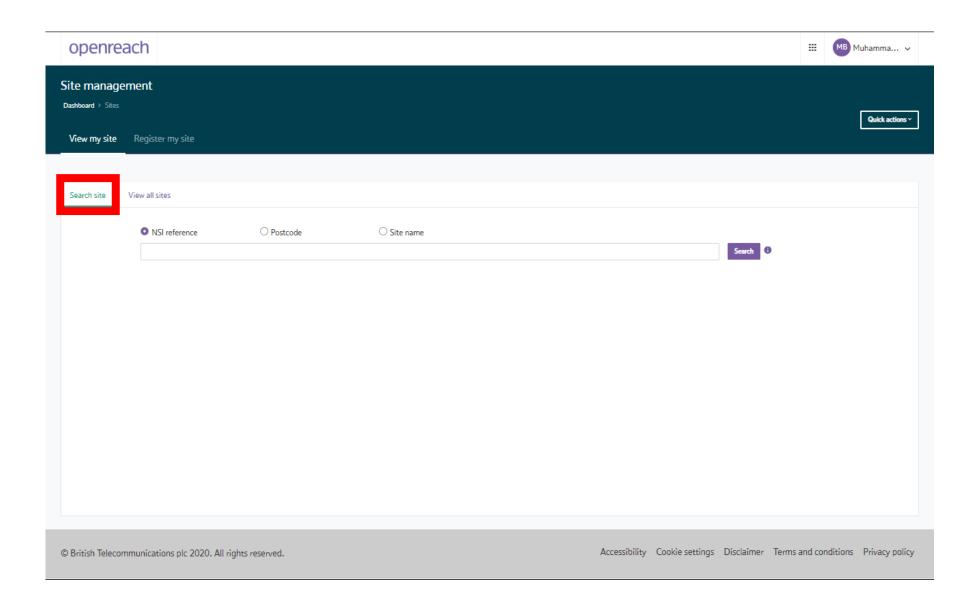

Login

Create an account/ subsidiary company

View my site

EDC

3) Alternatively navigate all sites by choosing "View all sites" and selecting the company hierarchy to search across all sites.

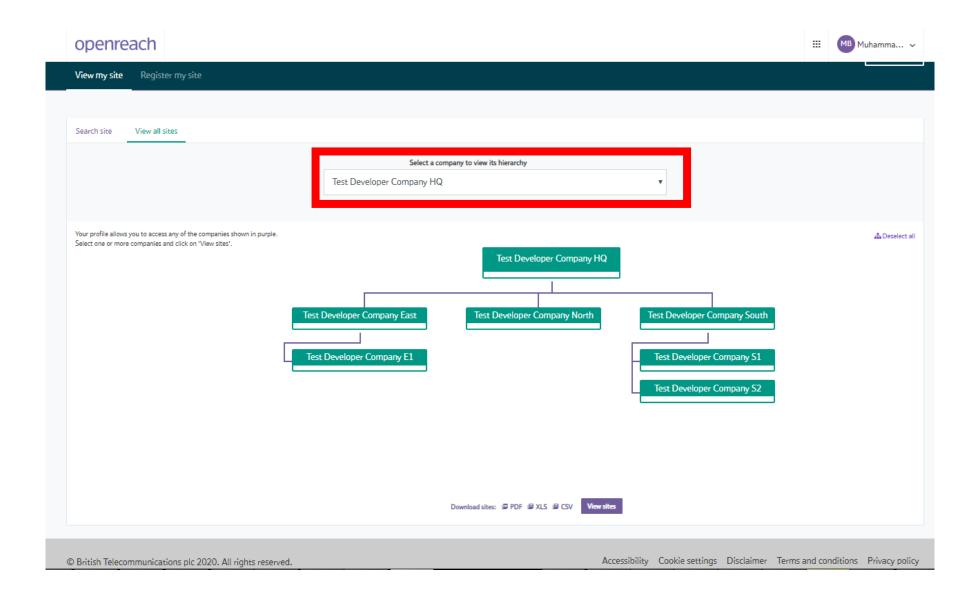

Login

Create an account/ subsidiary company

View my site

EDC

4) Select the site by clicking the "NSI ID" from the sites table.

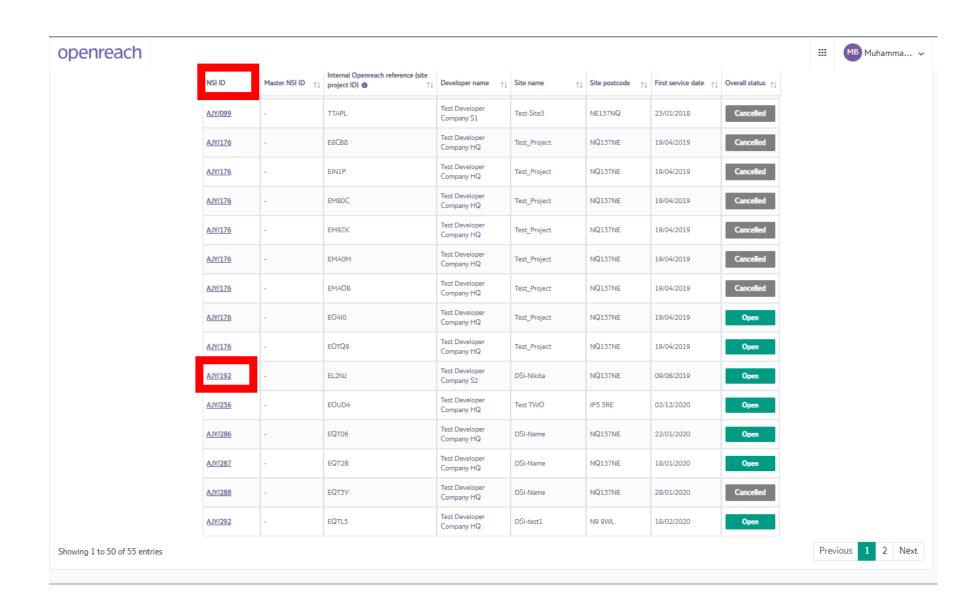

Login

Create an account/ subsidiary company

View my site

EDC

5) On the site overview page, review the site information section for the site start date currently set.

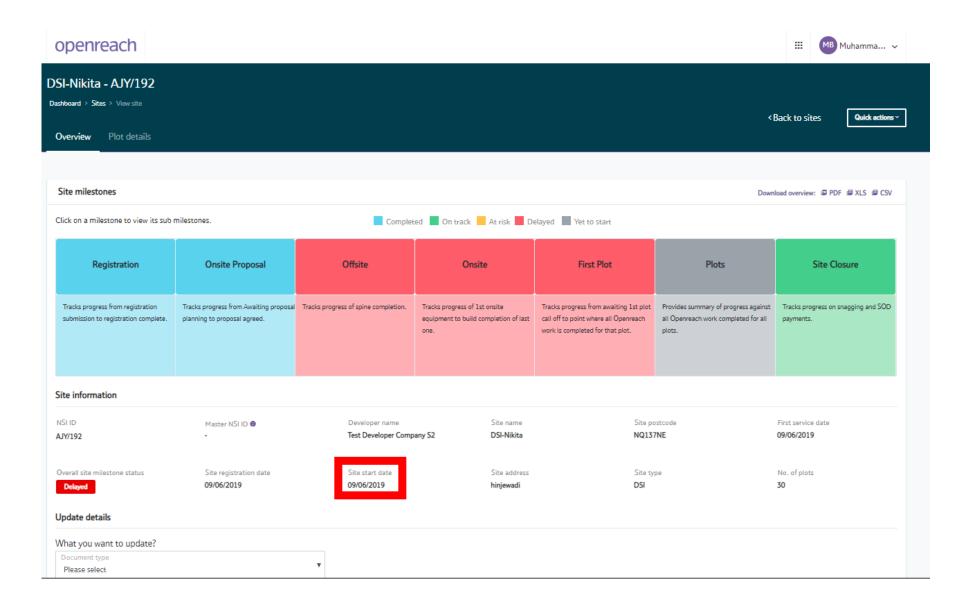

Login

Create an account/ subsidiary company

View my site

EDC

6) Click on the "Plot details" tab to proceed to view all plots for the site.

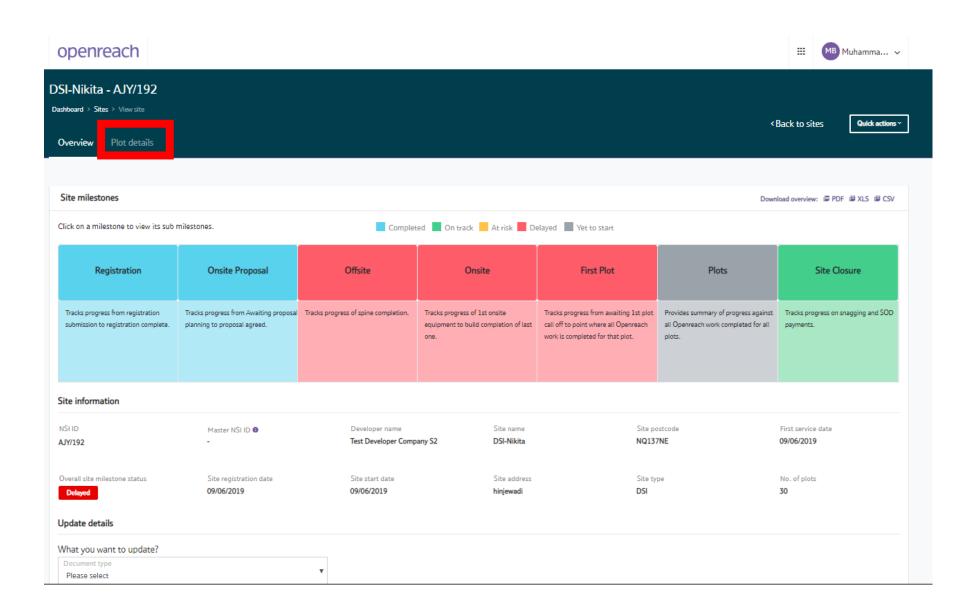

Login

Create an account/ subsidiary company

View my site

EDC

7) On the next screen, click on search for all plots under the "View plot details" section to reveal further plot information.

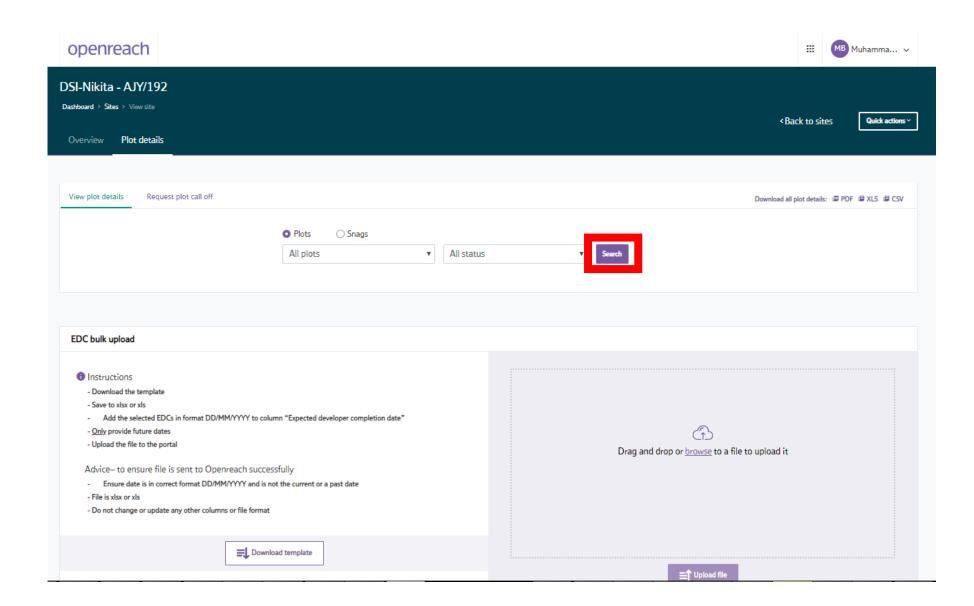

Login

Create an account/ subsidiary company

View my site

EDC

8) You'll now be presented with a view of all plots and premise/subpremise numbers and EDC dates along with plot status.

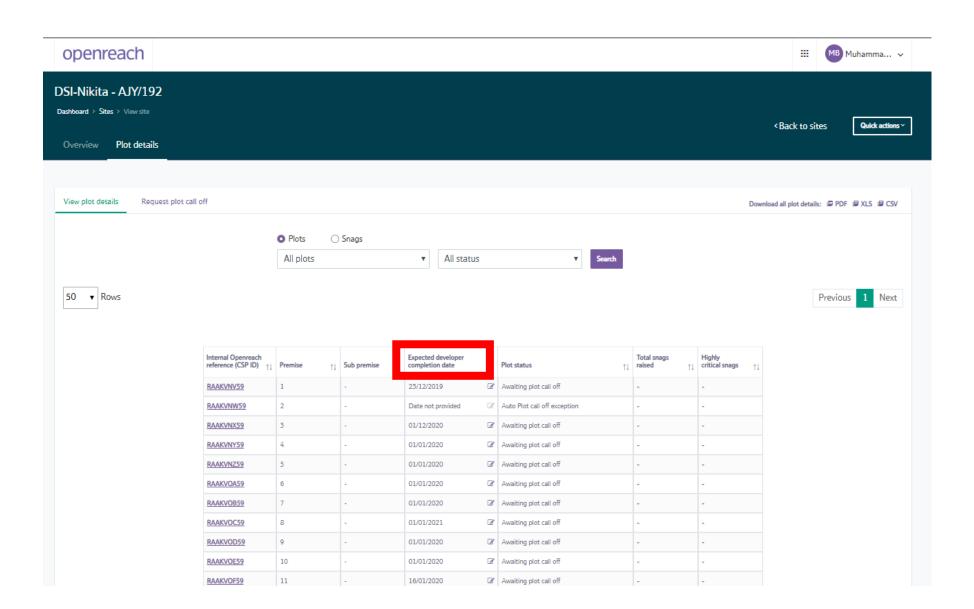

Login

Create an account/ subsidiary company

View my site

EDC

9) Clicking on the edit pencil button will reveal an editable date where the calendar view can be used to change the EDC date.

(Remember EDC dates to be provided at least 21 days ahead of plot call off).

| ▼ Rows                |            |                |                    |                                            |             | Previous 1     | Next |
|-----------------------|------------|----------------|--------------------|--------------------------------------------|-------------|----------------|------|
| Internal Openreach    |            |                | Expected developer |                                            | Total snags | Highly         |      |
| reference (CSP ID) ↑↓ | Premise ↑↓ | Sub premise ↑↓ | completion date ↑↓ | Plot status ↑↓                             | raised ↑↓   | critical snags |      |
| RAAKVNV59             | 1          | -              | 23/12/2019         | Awaiting plot call off                     | -           | -              |      |
| RAAKVNW59             | 2          | -              | Date not provided  | Auto Plot call off exception               | -           | -              |      |
| RAAKVNX59             | 3          | -              | 01/12/2020 🗶 🛗     | waiting plot call off                      | -           | -              |      |
| RAAKVNY59             | 4          | -              | 01/01/2020         |                                            | -           | -              |      |
| RAAKVNZ59             | 5          | -              | 01/01/2020         | Su Mo Tu We Th Fr Sa Await 29 30 1 2 3 4 5 | -           | -              |      |
| RAAKVOA59             | 6          | -              | 01/01/2020         | Await 6 7 8 9 10 11 12                     | -           | -              |      |
| RAAKVOB59             | 7          | -              | 01/01/2020         | Await 20 21 22 23 24 25 26                 | -           | -              |      |
| RAAKVOC59             | 8          | -              | 01/01/2021         | Await 27 28 29 30 31 1 2                   | -           | -              |      |
| RAAKVOD59             | 9          | -              | 01/01/2020         | Awaiting plot call off                     | -           | -              |      |
| RAAKVOE59             | 10         | -              | 01/01/2020         | Awaiting plot call off                     | -           | -              |      |
| RAAKVOF59             | 11         | -              | 16/01/2020         | Awaiting plot call off                     | -           | -              |      |
| RAAKVOG59             | 12         | -              | Date not provided  | Auto Plot call off exception               | -           | -              |      |
| RAAKVOH59             | 13         | -              | 17/01/2020         | Awaiting plot call off                     | -           | -              |      |
| RAAKVOI59             | 14         | -              | 18/01/2020         | Awaiting plot call off                     | -           | -              |      |
| RAAKVOJ59             | 15         | _              | 19/01/2020         | Awaiting plot call off                     | _           | _              |      |

Login

Create an account/ subsidiary company

View my site

EDC

10) If you need to update multiple EDC dates quickly, scroll to the bottom of the page to review the "EDC bulk upload" section. Follow the instructions shown in the section by first downloading the latest template.

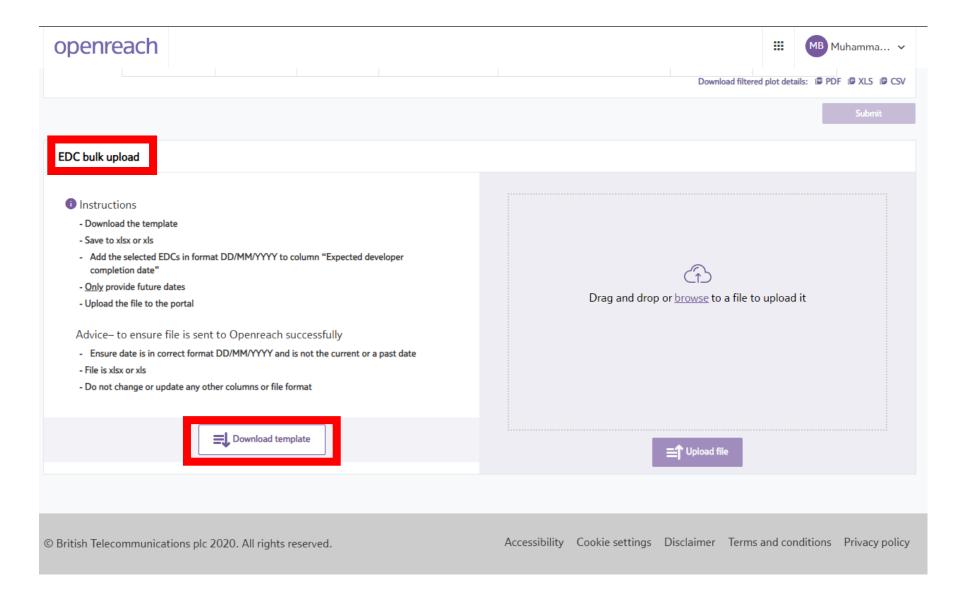

Login

Create an account/ subsidiary company

View my site

EDC

11) Only edit the "Expected developer completion date" in column F and change dates in the format of day/month/year.

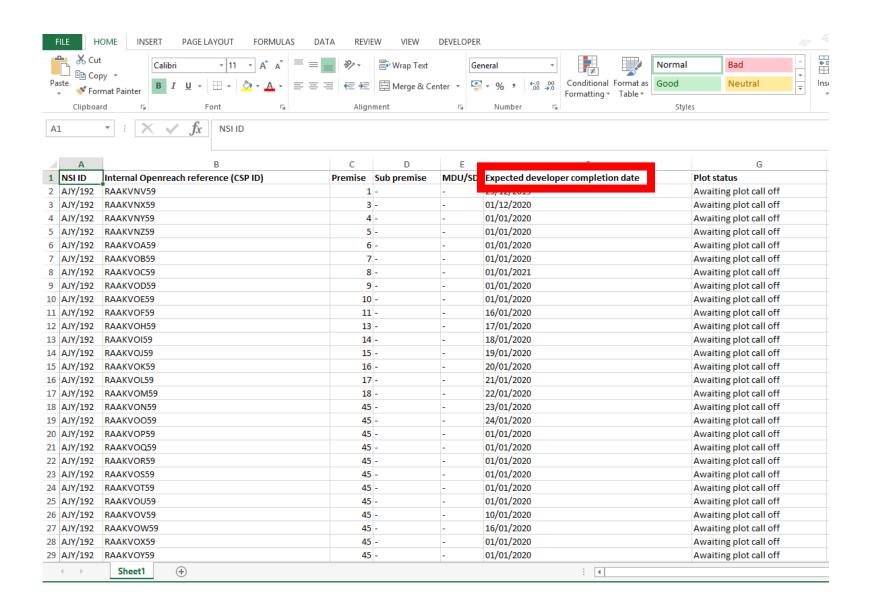

Login

Create an account/ subsidiary company

View my site

12) Once the changes to the EDC dates have been made, save the file keeping the name the same to your computer and re-load via the EDC bulk upload section.

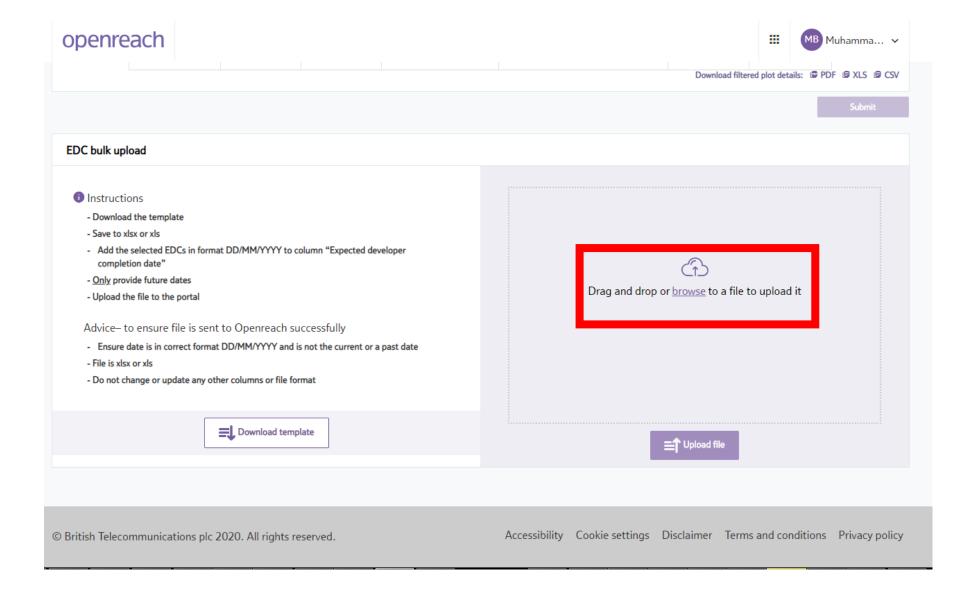

Council addressing

30+ Registration

More information

# Plot call off

Plot call off can now be requested for specific plot(s) via the Developer Portal. Plot call off is much more efficient via the Portal as it means the Openreach FBCs will have an alert and email message with the requested details including plot(s) requested for call off. Developers can also provide an EDC date on each individual plot as a reminder for the plot call off to enable a planned view to control sites.

Please note: EDC dates to be provided at least 21 days ahead of plot call off.

To access the Developer Portal front page, go to the following link:

https://www.developers.openreach.co.uk

Click on the "Login" button to view the dashboard.

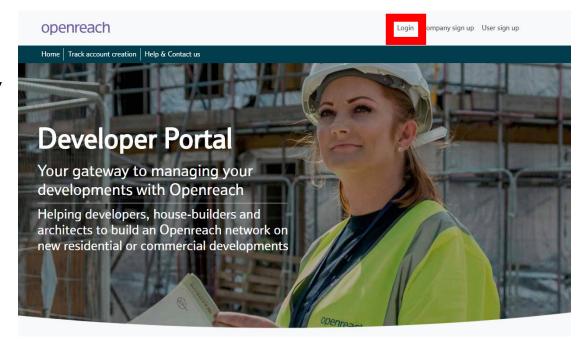

Council addressing

30+ Registration

More information

1) On the dashboard screen, click on the nine square navigation button and choose the "Site management" option.

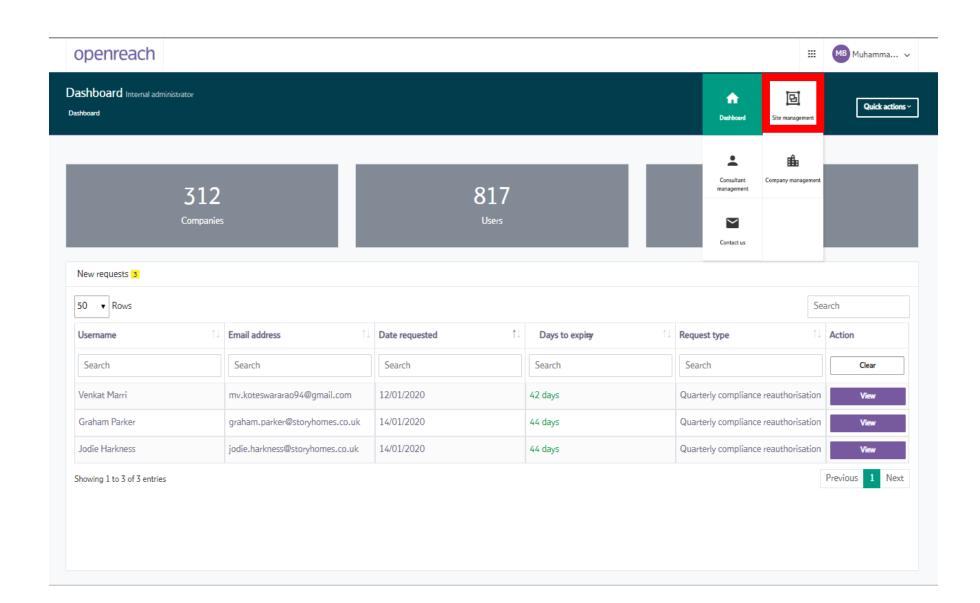

Council addressing

30+ Registration

More information

2) Navigate the "View my site" screens to identify the site you want to add EDC dates to. Search for the site using either the NSI reference, postcode or site name.

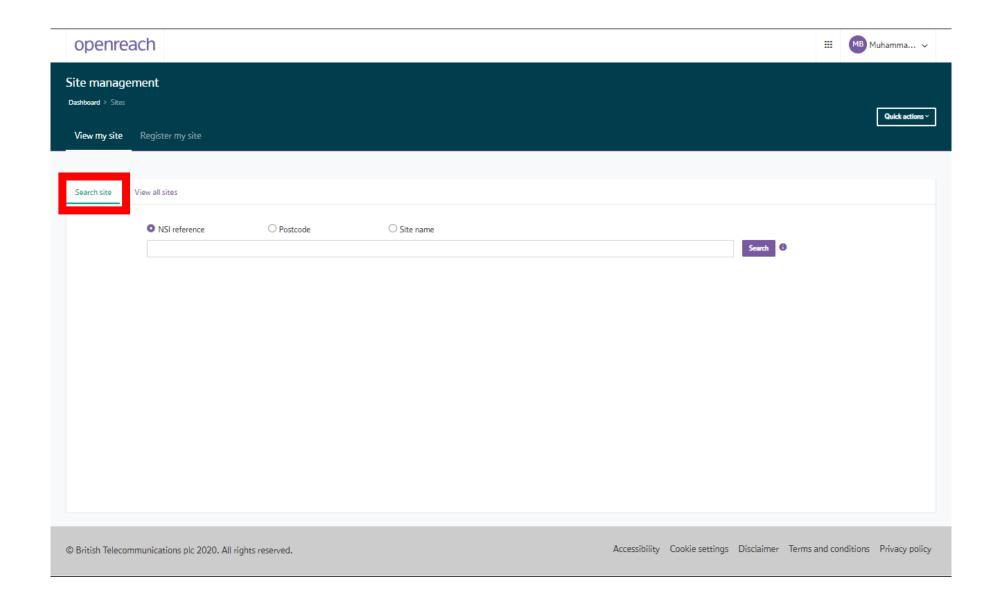

Council addressing

30+ Registration

More information

3) Alternatively, navigate all sites choosing "View all sites" and the company hierarchy to search across all sites.

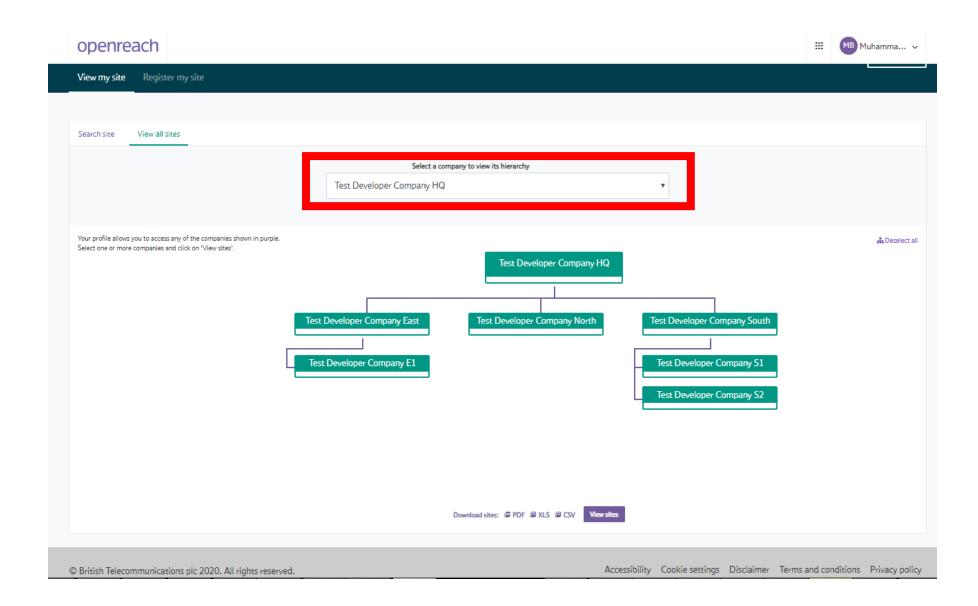

Council addressing

30+ Registration

More information

4) Select the site by clicking the NSI ID from the sites table.

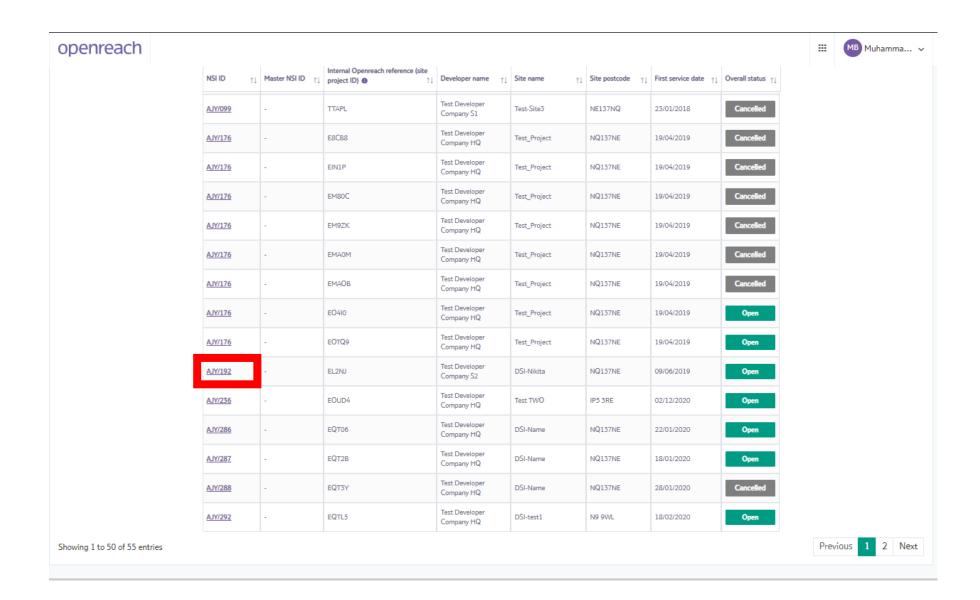

Council addressing

30+ Registration

More information

5) On the site overview page, review the site information section for the site start date currently set and the number of plots registered on the site.

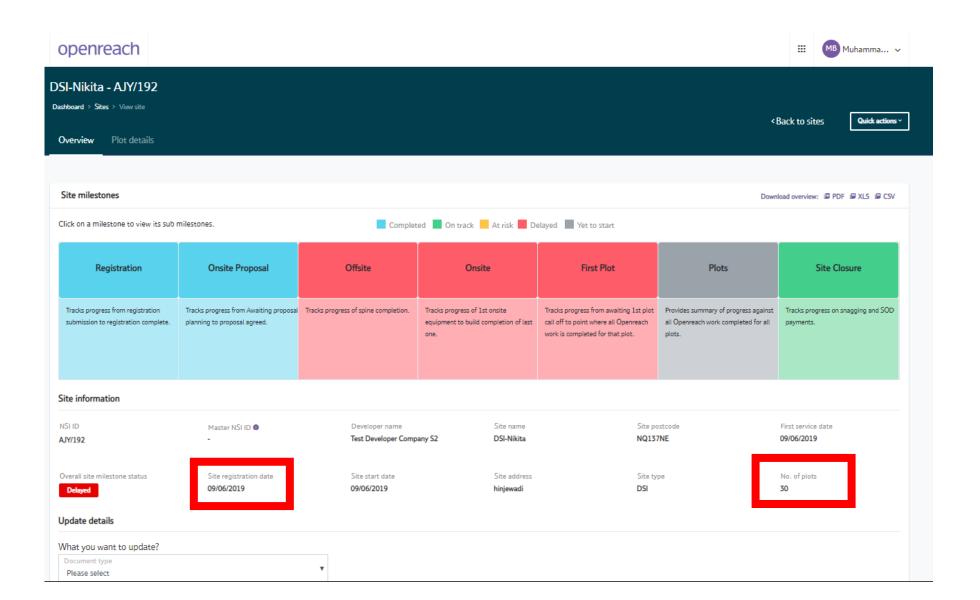

Council addressing

30+ Registration

More information

6) On the site overview page, clicking on the plots milestone will open the plots milestone view.

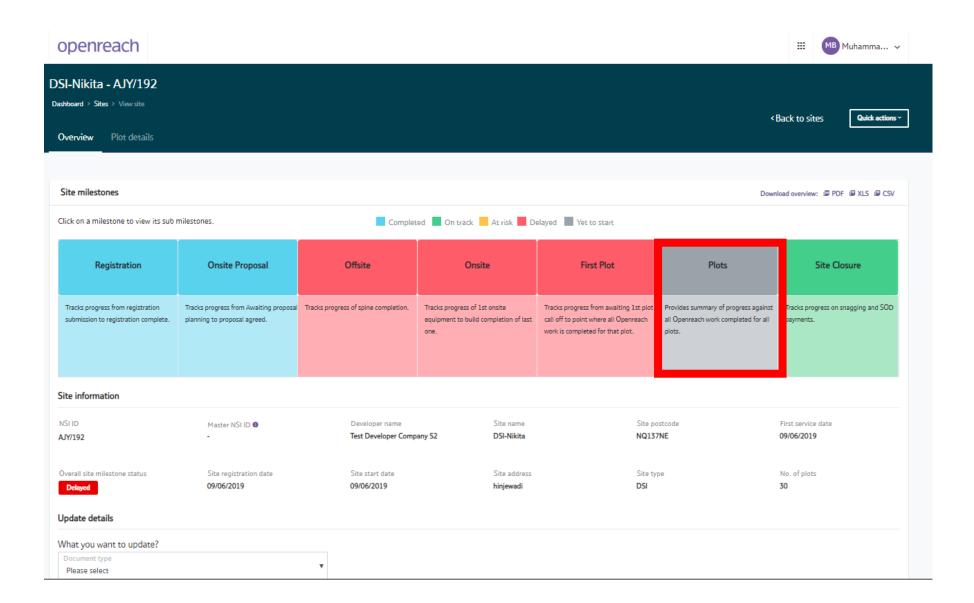

7) The plot milestone view shows the status of the sub-milestones and the number of plots which have been called off and the remaining sites to be called off.

Council addressing

30+ Registration

More information

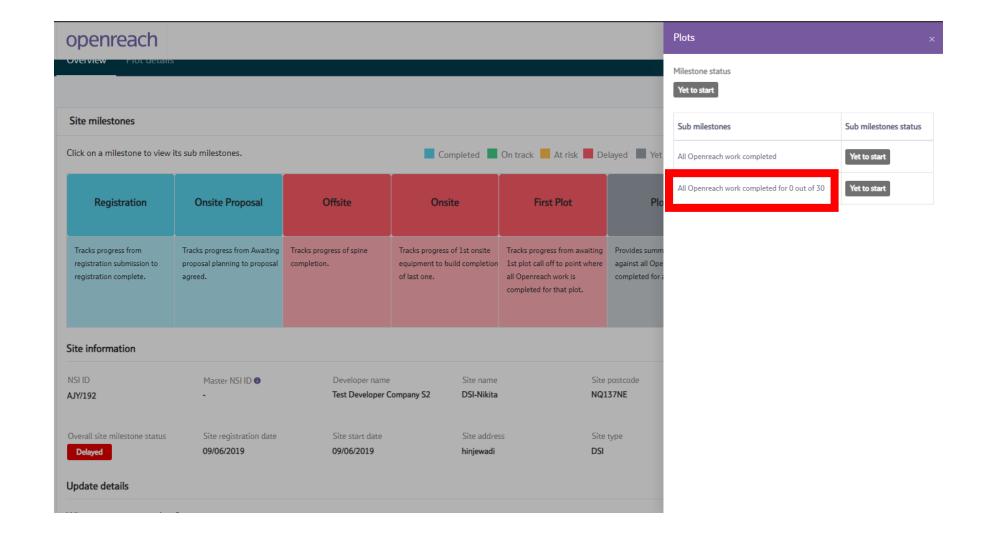

Council addressing

30+ Registration

More information

8) Next, click on the "Plot details" tab to proceed to view all plots for the site.

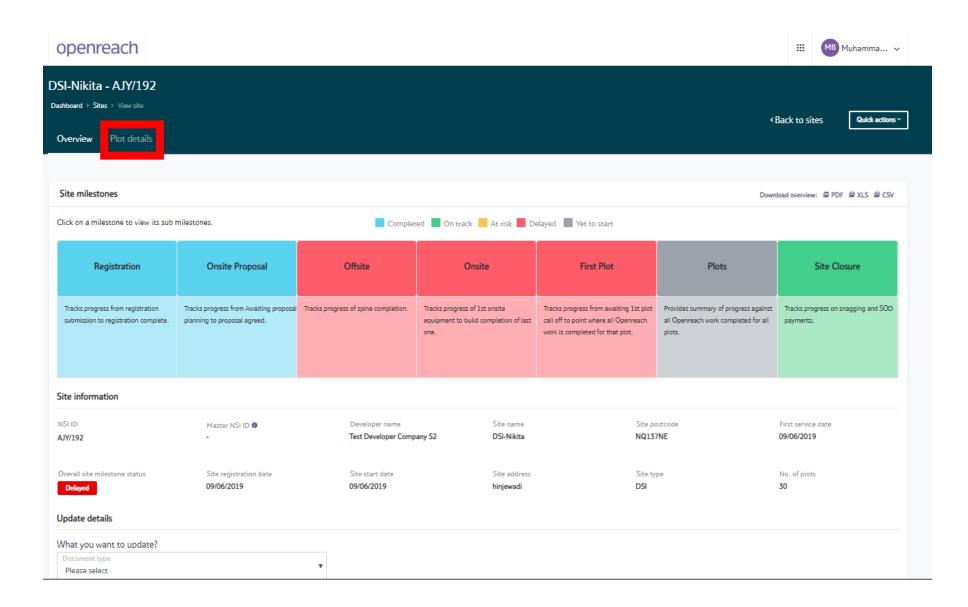

Council addressing

30+ Registration

More information

9) On the plot details screen, click on the "Request plot call off" tab to view sites which can be requested for call off.

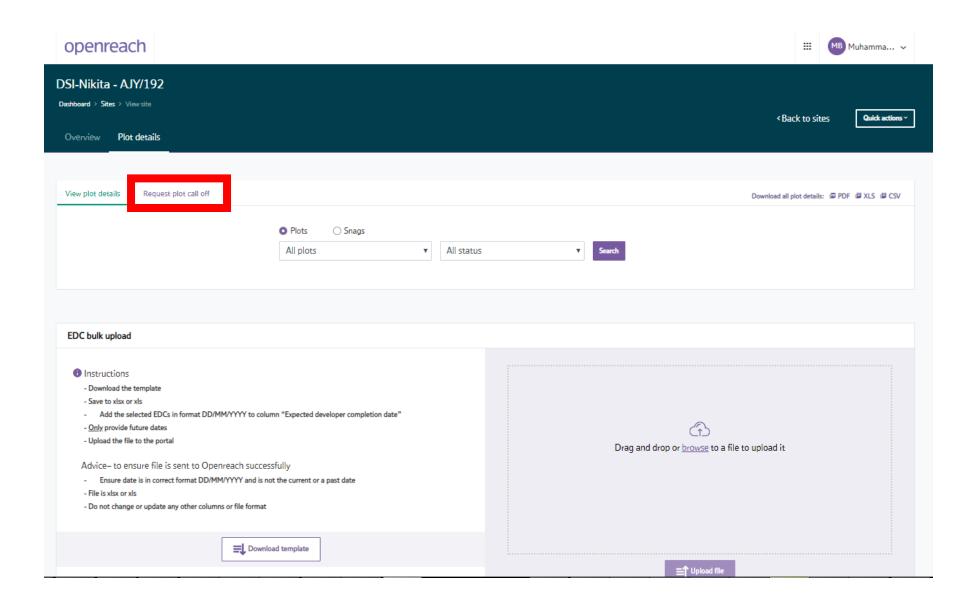

Council addressing

30+ Registration

More information

10) Clicking the "Search" button will reveal the available sites in the plot call off list. You can choose single or multiple sites to request plot call off.

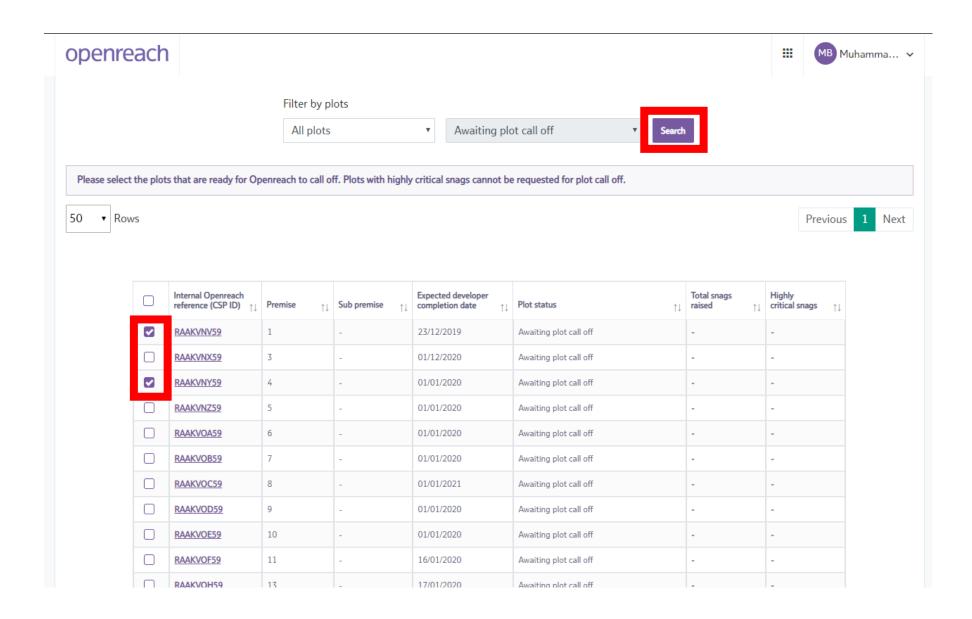

Council addressing

30+ Registration

More information

11) Clicking the tick box in the top left hand side of the table will select all the sites to request plot call off for all remaining sites.

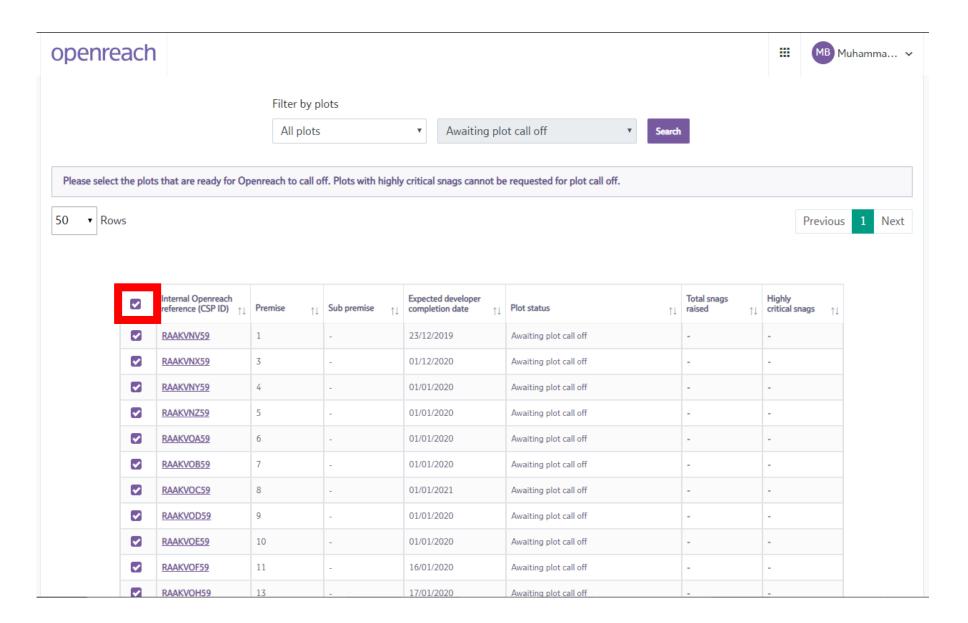

Council addressing

30+ Registration

More information

12) After selecting the required sites using the ticks in the table to request plot call off, click the "Request plot call off" button.

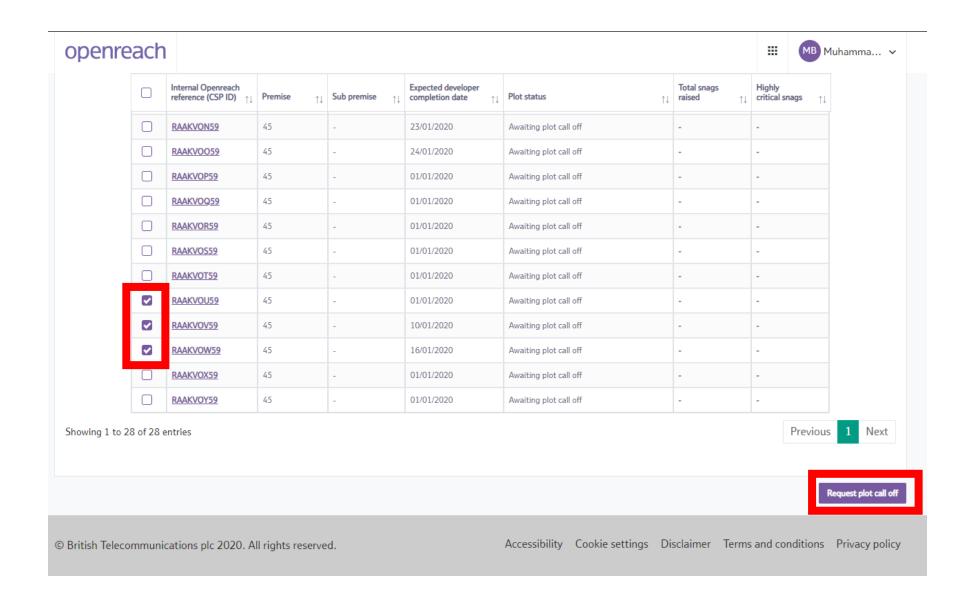

Council addressing

30+ Registration

More information

13) You'll be presented with the plot call off pop-out with a disclaimer to ensure the sites requested for plot call off are the correct standard as per the developer handbook. After this agreement is accepted, clicking "Submit" will complete the request for plot call off.

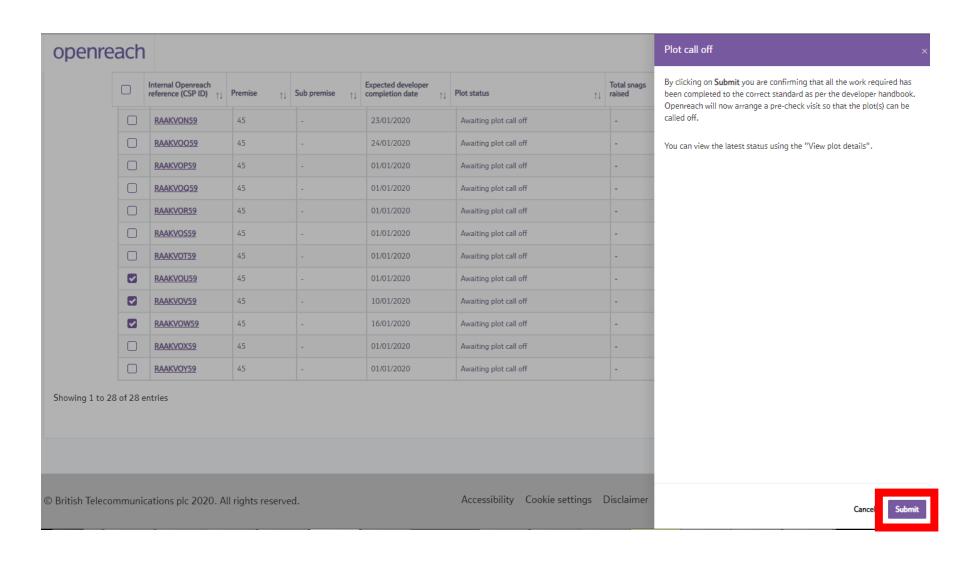

Council addressing

30+ Registration

More information

14) A success message will be displayed to confirm the request for plot call off submitted to the FBC. You'll now receive an email confirming the plot call off request.

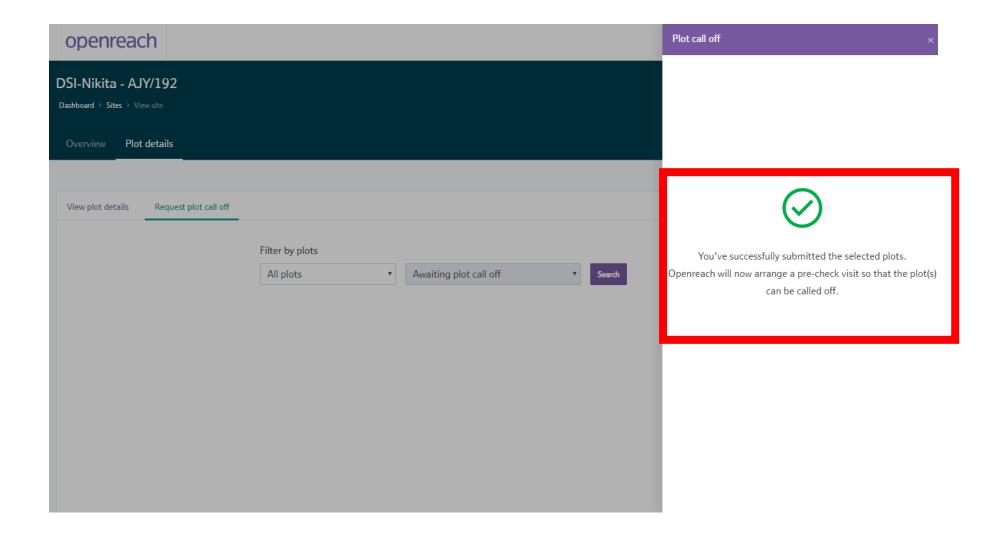

Council addressing

30+ Registration

More information

## **Council addressing**

Council addressing documents can now be uploaded for sites via the Developer Portal. The documents can be partially updated or fully updated depending on the details available to the developer during updates.

To upload council addressing to the Developer Portal, the following details are required for each plot to be provided in the update template:

| 1 | Developer plot number         |  |
|---|-------------------------------|--|
| 2 | Commercial site name          |  |
| 3 | Sub premise number            |  |
| 4 | Sub building/Sub premise name |  |
| 5 | House/Building number         |  |
| 6 | Thoroughfare                  |  |
| 7 | Locality                      |  |
| 8 | Town                          |  |
| 9 | Postcode                      |  |

https://www.developers.openreach.co.uk

Council addressing

Click on the "Login" button to view the dashboard.

To access the Developer Portal front page, go to the following link:

30+ Registration

More information

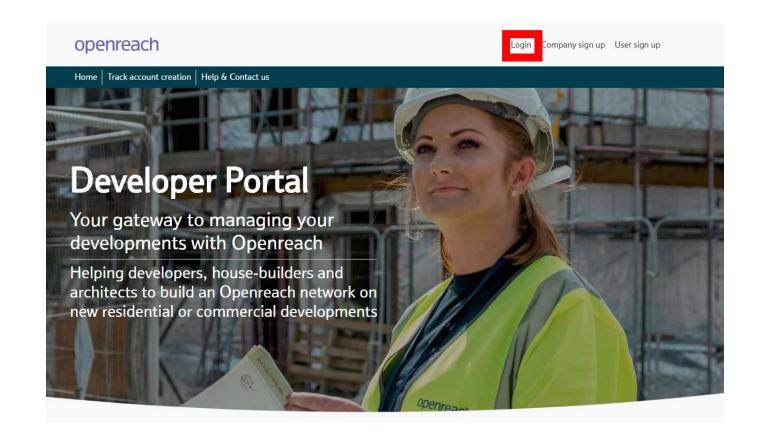

Council addressing

30+ Registration

More information

1) On the dashboard screen, click on the nine square navigation button and choose the "Site management" option.

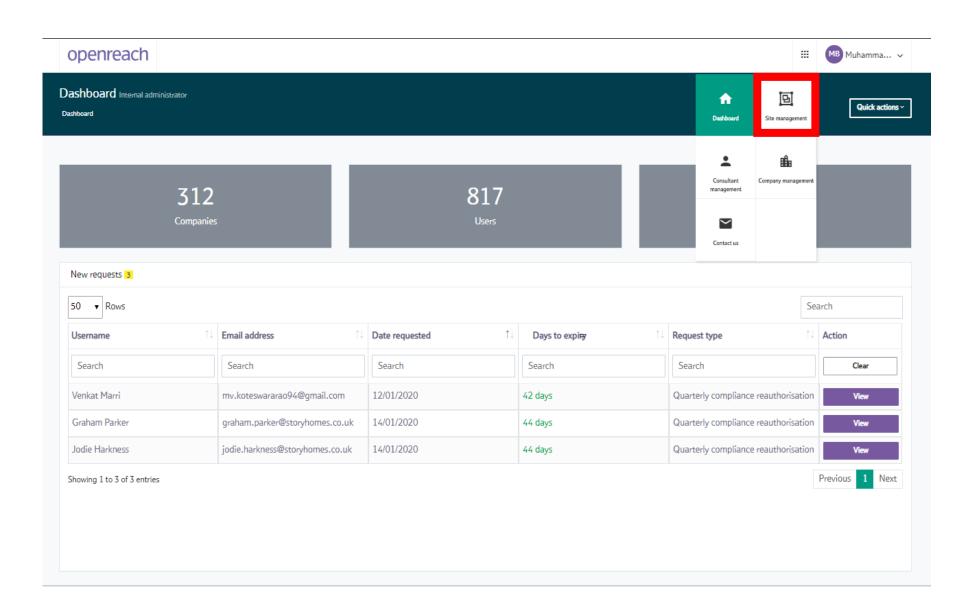

Council addressing

30+ Registration

More information

2) Navigate the "View my site" screens to identify the site you want to add EDC dates to. Search for the site using either the NSI reference, postcode or site name.

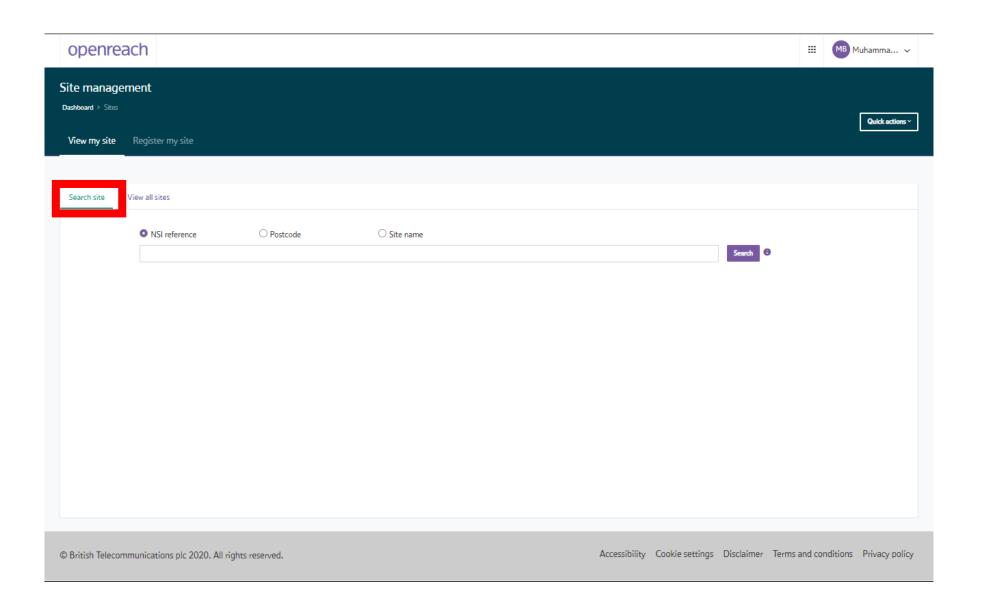

Council addressing

30+ Registration

More information

3) Alternatively navigate all sites by choosing "View all sites" and navigate the company hierarchy to search across all sites.

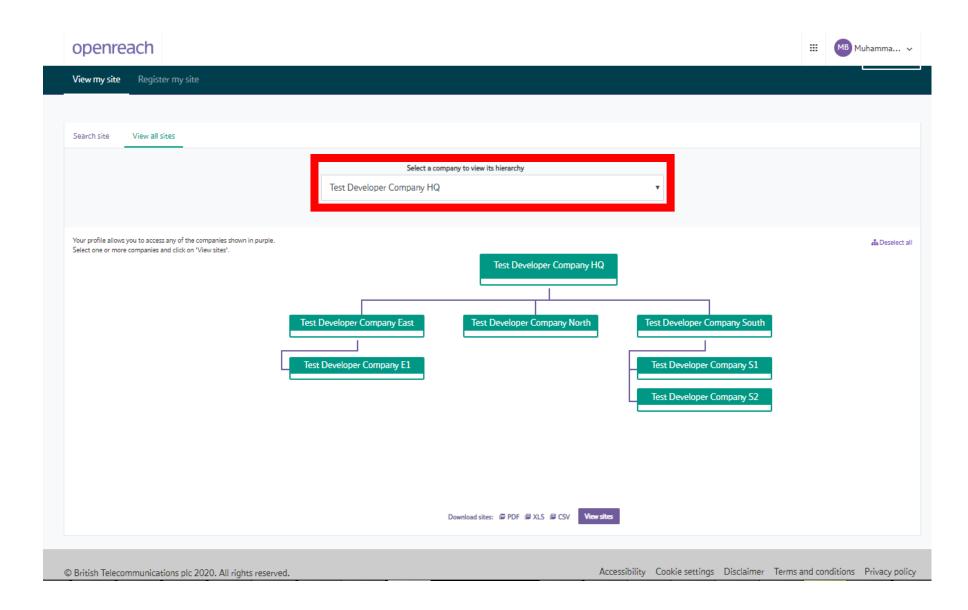

Council addressing

30+ Registration

More information

4) Select the site by clicking the NSI ID from the sites table.

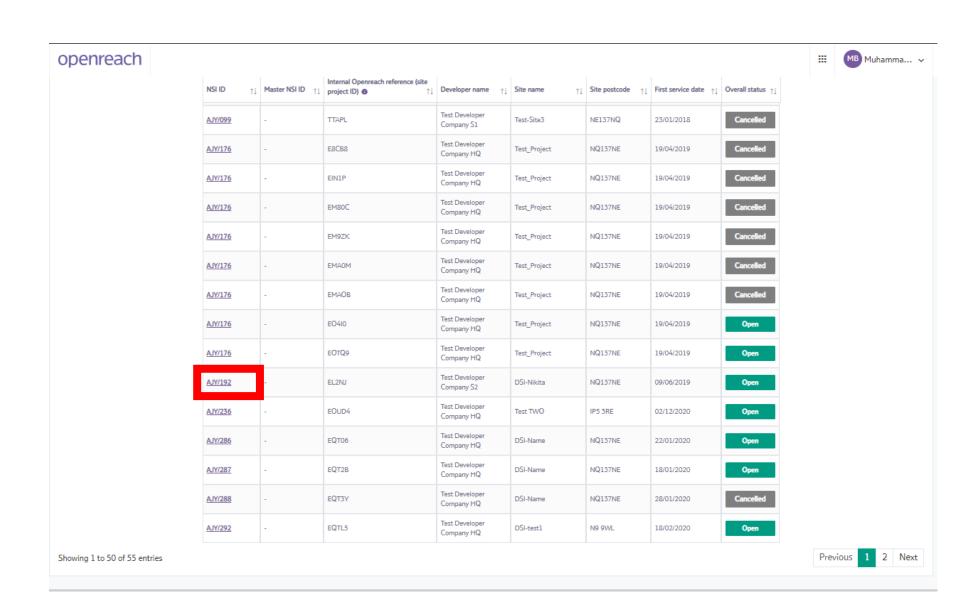

Council addressing

30+ Registration

More information

5) On the site overview page you'll see the council addressing section at the bottom of the page.

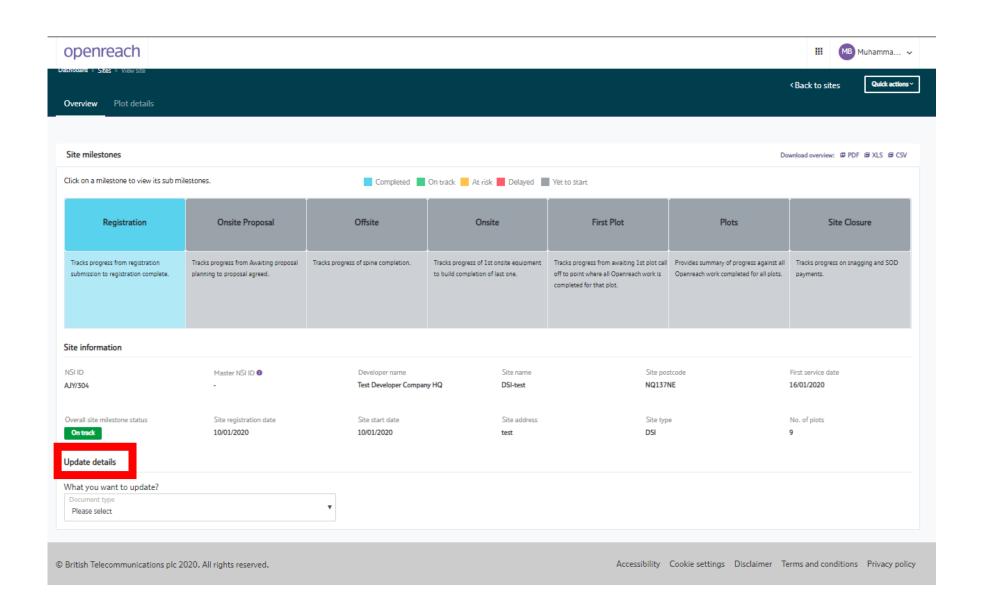

Council addressing

30+ Registration

More information

6) Click the down arrow for the document type to choose confirmed council addressing.

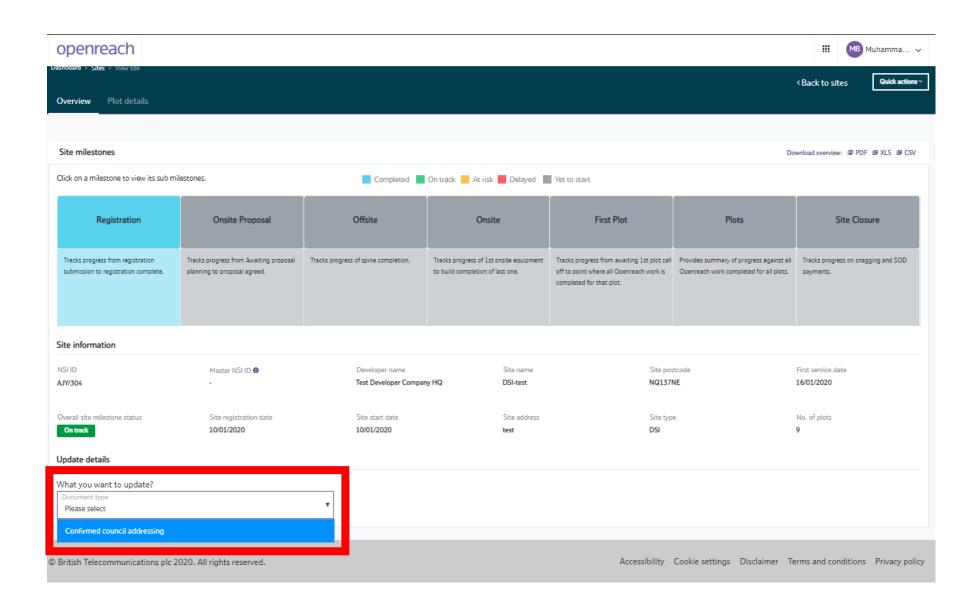

Council addressing

30+ Registration

More information

7) This will open up the Council addressing section. The page provides a list of instructions on the left side and the document upload on the right. Clicking the "Download template" button will open the council addressing template document in the Excel format (.xlsx).

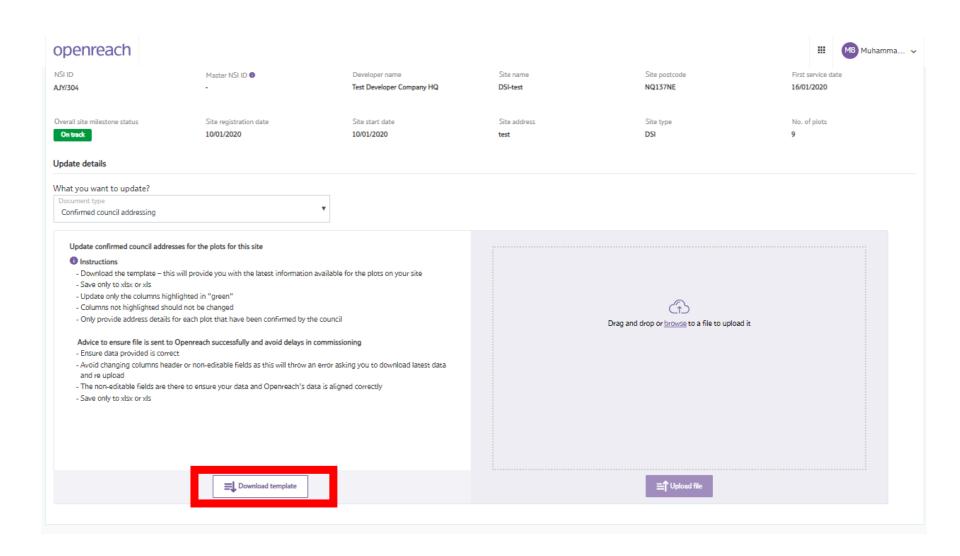

Council addressing

30+ Registration

More information

8) Once the council address document template is opened in Excel, you'll see four prepopulated fields for the site, including NSI ID, internal Openreach reference (CSP ID), plot and sub-plot.

Proceed to populate the green cells in column E to column M with the details required.

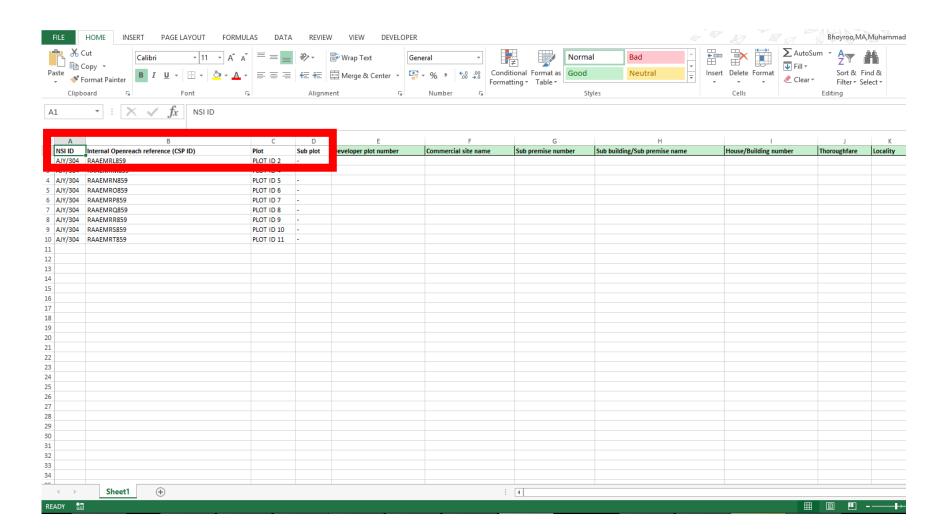

Council addressing

30+ Registration

More information

9) Complete to fill the council address details available for all plots. Please note partial details and updates in the green cells are allowed depending on the details available during the council addressing upload.

Save the document to your computer ensuring to keep the file name the same as that downloaded from the Developer Portal.

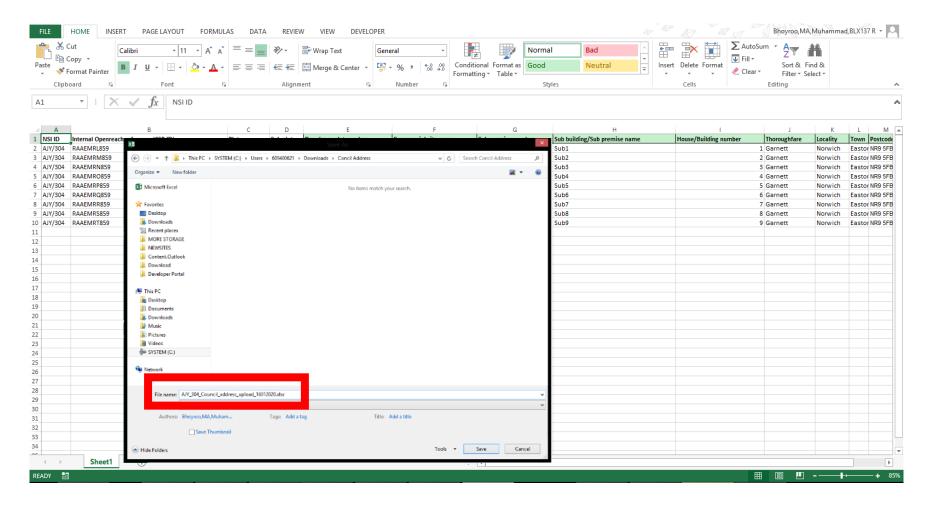

Council addressing

30+ Registration

More information

10) Once the changes are saved, click browse or drag and drop the saved file onto the upload section on the Developer Portal.

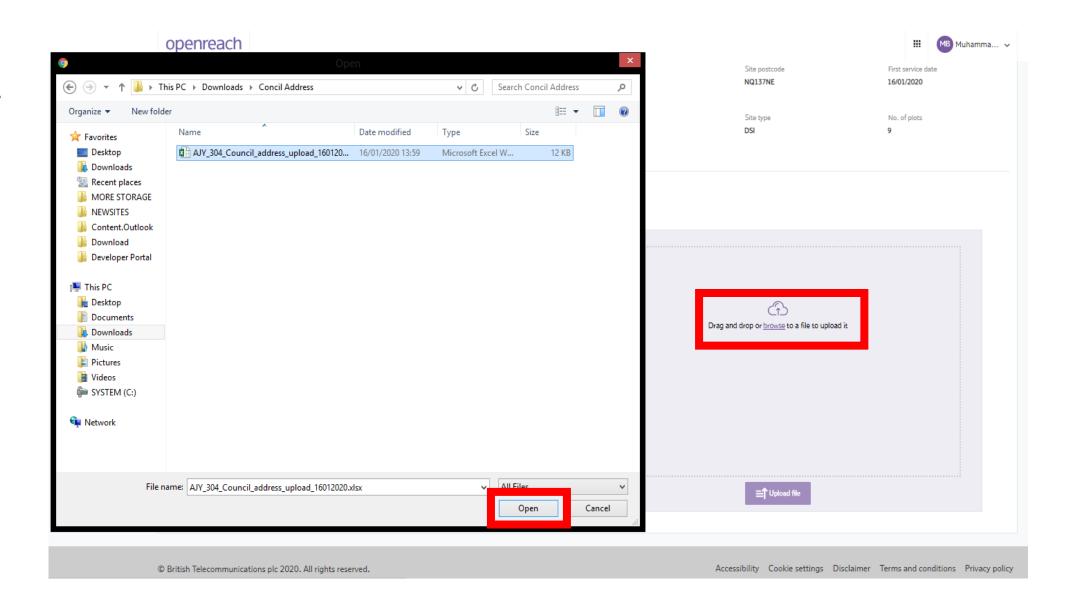

Council addressing

30+ Registration

More information

11) Once the document has been selected and appears in the grey section box, select if this is a partial or full update to the council address. I.e. if you need to reaccess the document to add additional information at a later date, choose partial update.

Once the selection has been made, click "Upload file".

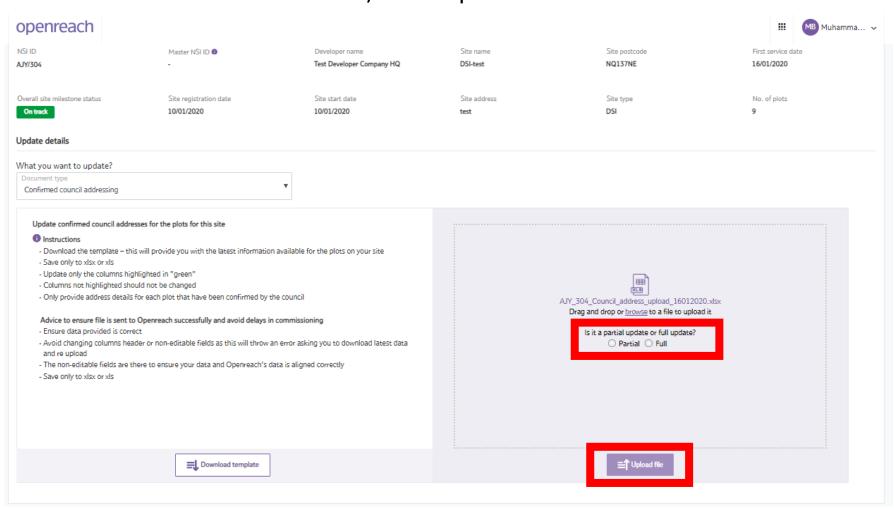

Council addressing

30+ Registration

More information

12) Once the council address document has been uploaded, you'll see the success pop-up message to confirm the file has been updated successfully.

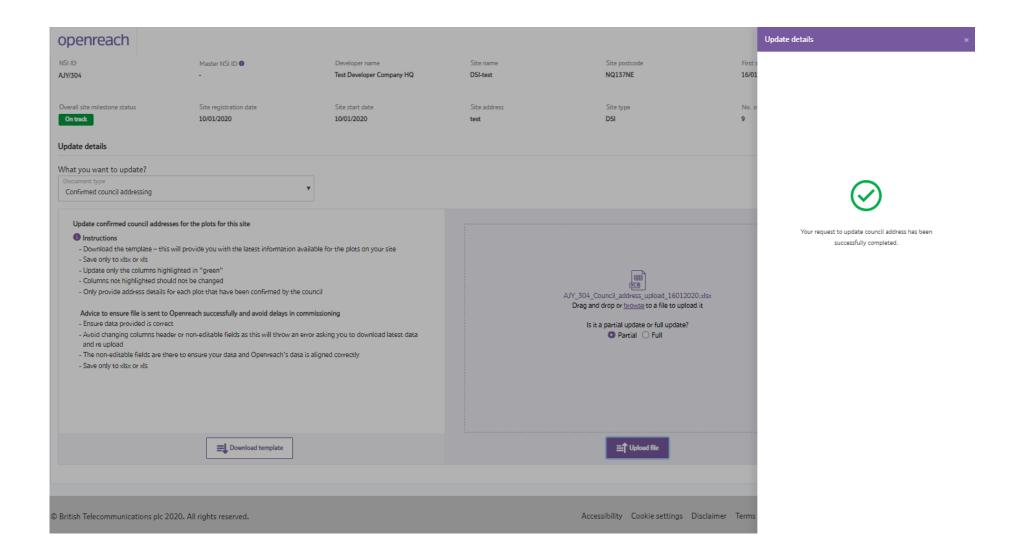

Council addressing

30+ Registration

More information

13) After the success message is closed, the page will refresh to show the original details. Double check the uploaded council address details by re-selecting "Confirmed council addressing" and downloading the existing file using the button provided.

The new downloaded file will contain the changes you've made which have been uploaded. If you need to make any changes, repeat the steps to change the details and re-upload the document.

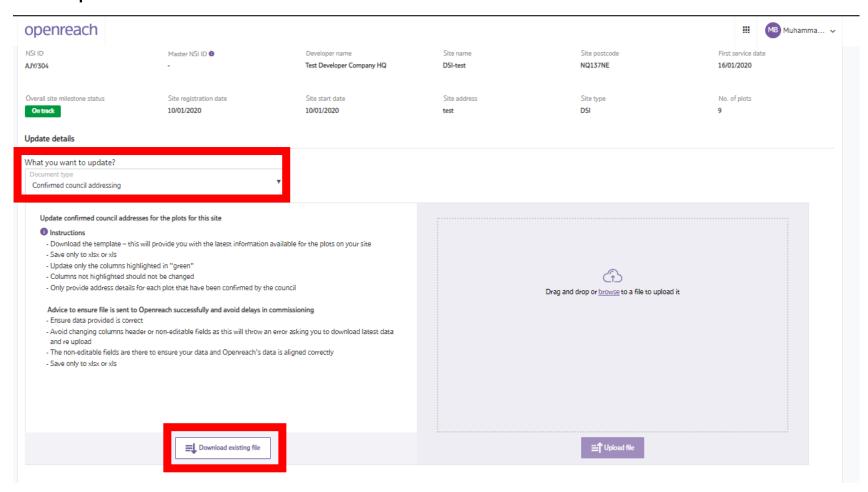

Council addressing

30+ Registration

More information

## Registration for sites with 30+ plots

Openreach will install Fibre To The Premises (FTTP) free of charge for those developments of 30 or more premises. Follow this user guide to view the registration journey with the Developer Portal.

For sites with 2-29 premises we'll assess our network to offer you the best available technology. For further information please refer to our web site <a href="https://www.ournetwork.openreach.co.uk">www.ournetwork.openreach.co.uk</a>

Please also read our privacy policy <a href="https://www.openreach.com/privacy-policy/">https://www.openreach.com/privacy-policy/</a> which describes how we may use your personal information.

To access the Developer Portal front page, go to the following link:

https://www.developers.openreach.co.uk

Click on the "Login" button to view the dashboard.

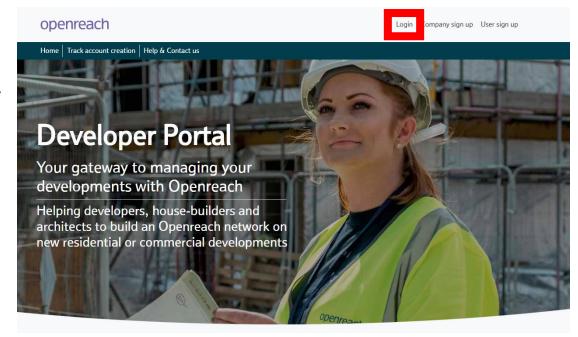

Council addressing

30+ Registration

More information

1) On the dashboard screen, click on the nine square navigation button and choose the "Site management" option.

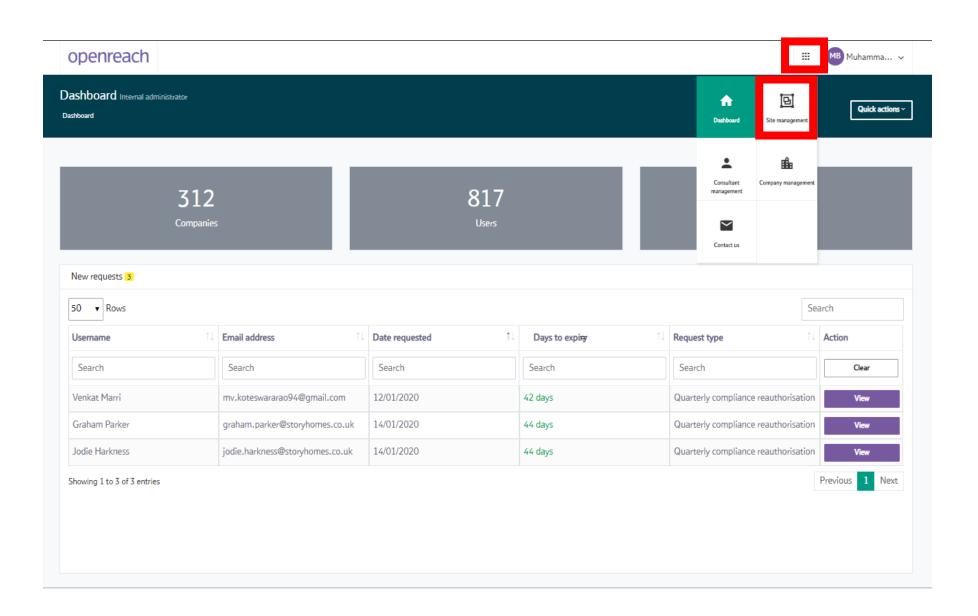

Council addressing

30+ Registration

More information

2) Click on "Register my site" from the site management page.

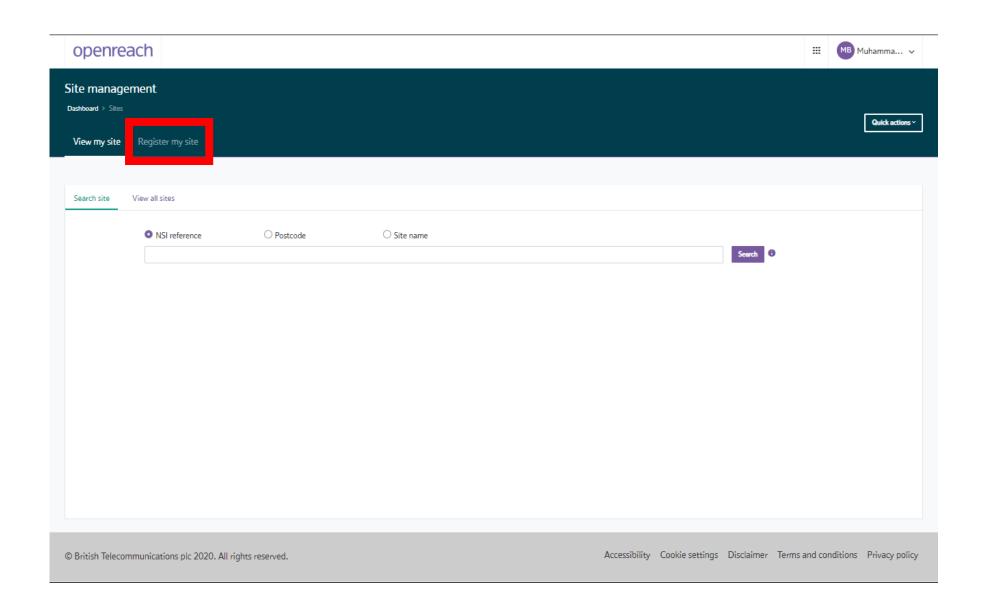

Council addressing

30+ Registration

More information

3) You'll now see the "Register my site" page which gives further information regarding Openreach registration of Residential plus commercial sites for 30 plots or more.

If you need to register sites with fewer than 30 plots, please <u>click here</u> to review the Openreach formwize. For more information regarding other site types for registration with Openreach, please <u>click here</u>. Now click on "Start registration" to begin.

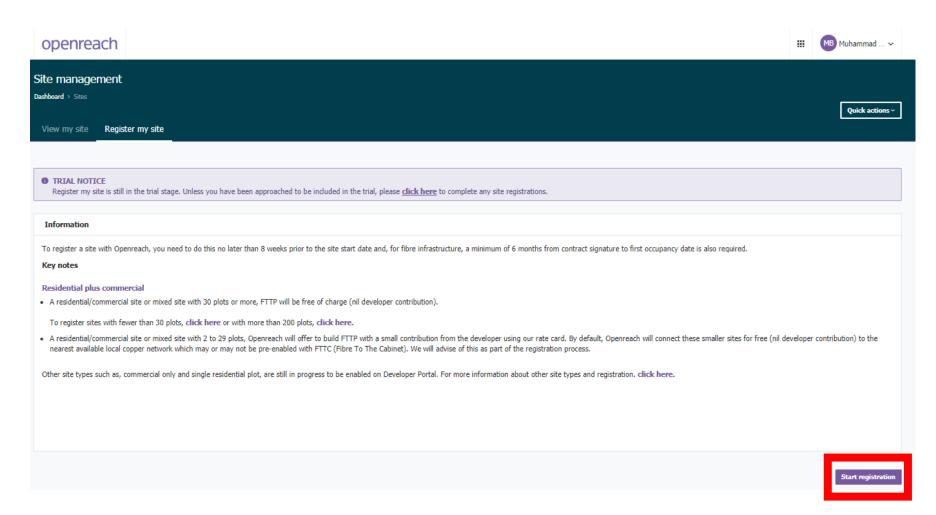

Council addressing

30+ Registration

More information

4) You'll now be entered into the first section for registration, Location details. On this page fill out the location details for the site using the help hover bubbles for further information.

## **Key points to note –**

- 1. The site name must include your reference for the site, with at least the street name
- 2. The site postcode must include the full postcode, if you only have a partial postcode, please enter the first part of the postcode and designate '1CC' as the end. E.g. EC1A 1CC
- 3. The full six figure grid reference must be entered for each X and Y co-ordinates
- 4. You'll only be able to click the 'Next' button when all the field are filled in with the correct format

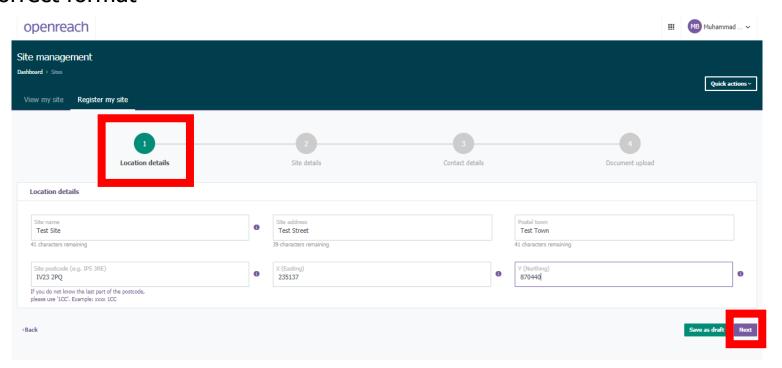

Council addressing

30+ Registration

More information

5) On the next screen, you'll see the Site details.

On this page, you'll see an NSI reference number has been designated for your site. Fill the relevant questions choosing the site type (Mixed residential/commercial sites) and choose "Yes" or "No" for Developer Self-install (DSI). Click here for more information about DSI.

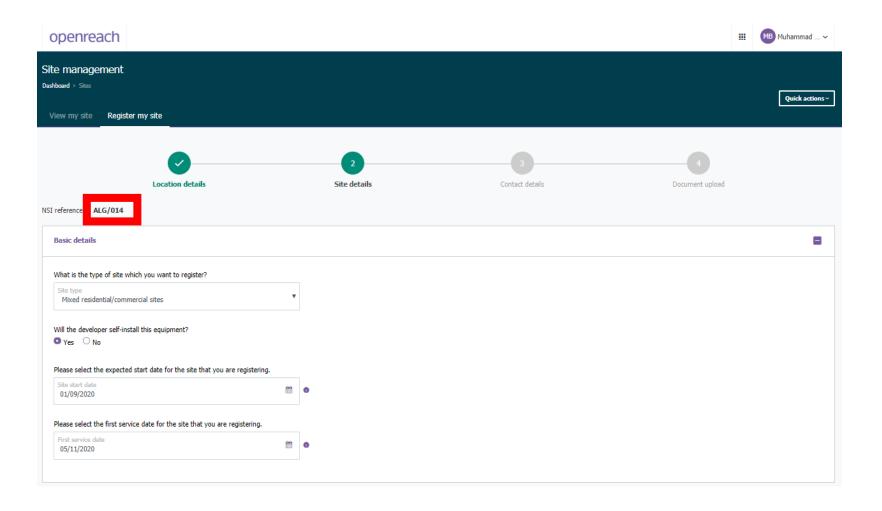

Council addressing

30+ Registration

More information

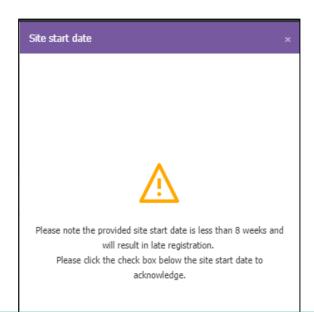

Please note, for the expected Site Start Date (SSD) this may result in late registration if submitted less than eight weeks. Simply click on "Continue" and tick the check box to accept these terms presented.

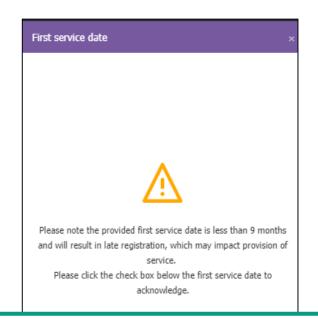

Please note, for the First Service Date (FSD) this may result in late provision of service if submitted less than nine months from registration date. To accept this, click on "Continue" in the pop-out and tick the check box agreement presented.

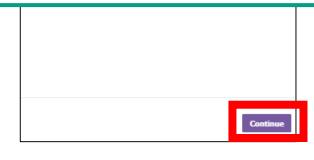

Council addressing

30+ Registration

More information

6) Next, fill out the questions for Planning Permission and wayleave details, entering the details for the planning authority reference and the local authority name.

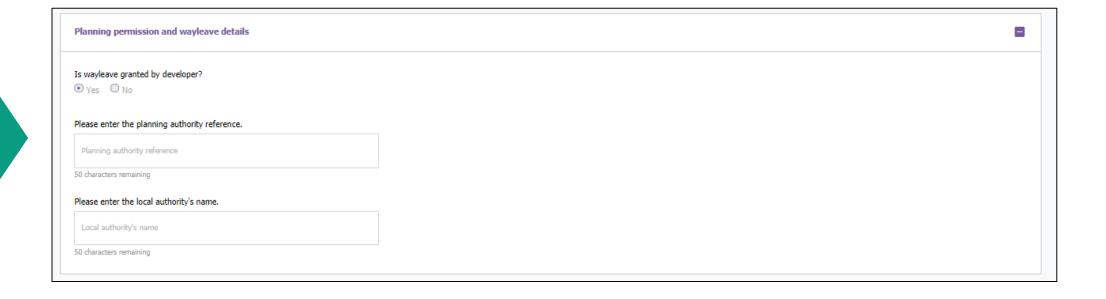

Council addressing

30+ Registration

More information

7) Provide the number of plots in the Plot details section.

Please note, currently only one phase is supported for sites with 30 or more plots. The ultimate site size is a prediction based on the total predicted number of plots for future developments. If the plot number is the same as the ultimate site size, no more phases can be added in future.

Proceed to choose the Plot type in the Plots break-up table. Please note that one Maisonette is equivalent to two plots. Ensure that the total value is equal to the number of plots to be built (as in Question one).

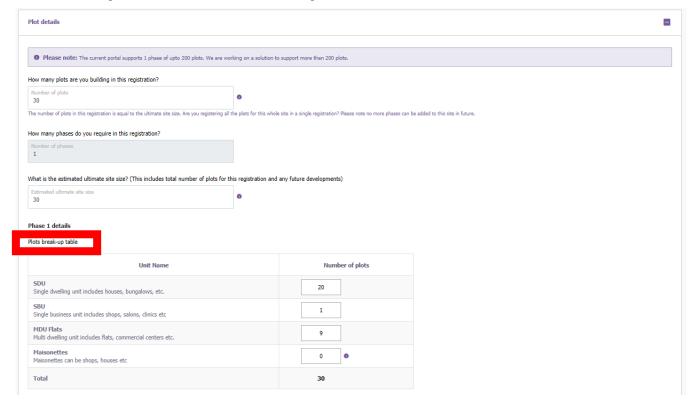

Council addressing

30+ Registration

More information

8) For **MDU Flats** – (Multi dwelling unit includes flats, commercial centres etc.)

Choose the MDU blocks and number of floors, then populate the number of plots per floor. Again ensuring that the total plot number is equivalent to the number of MDU blocks selected.

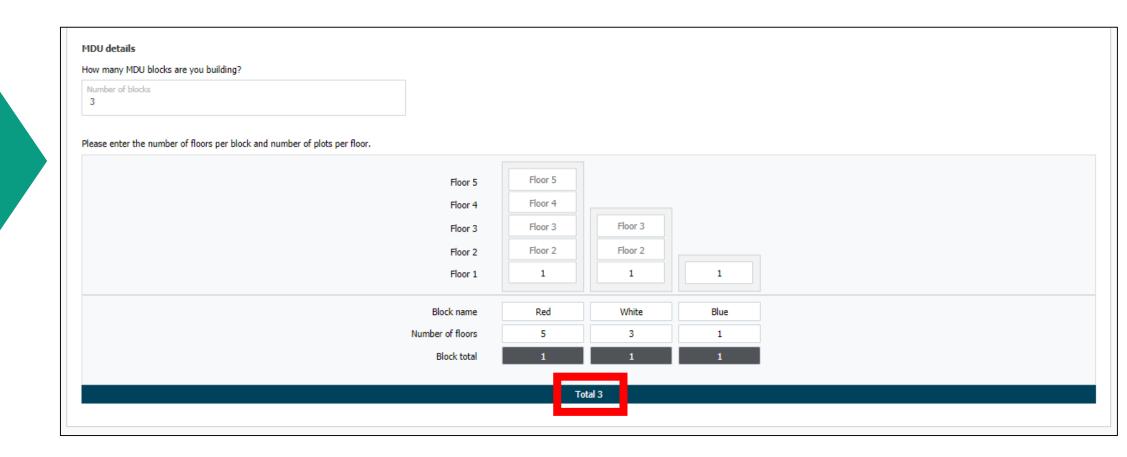

Council addressing

30+ Registration

More information

9) If Copper lines are required please designate the number of lines required. Also choose the additional permanent service lines including enablement or care lines.

If you need to add any further details regarding the site, please do so using the "Special notes" section.

Once all the sections are filled in the correct format, move onto the next section using the "Next" button.

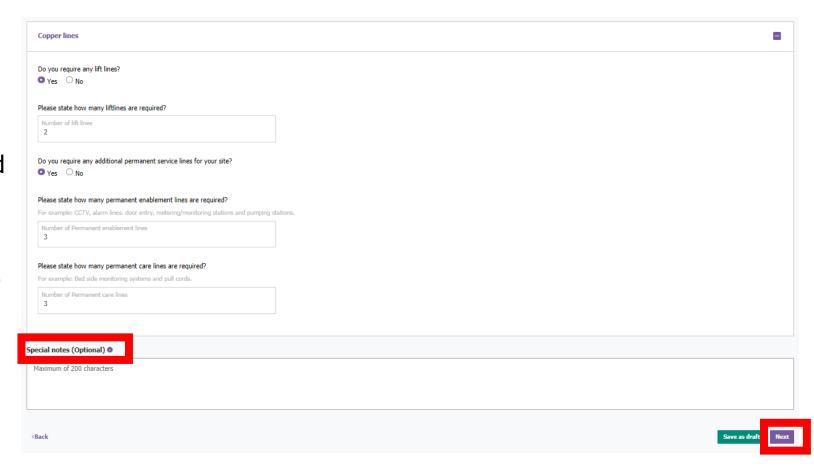

Council addressing

30+ Registration

More information

10) Enter the contact details for the onsite project manager or site agent.

An alternative contact can also be provided as reference for the site registration.

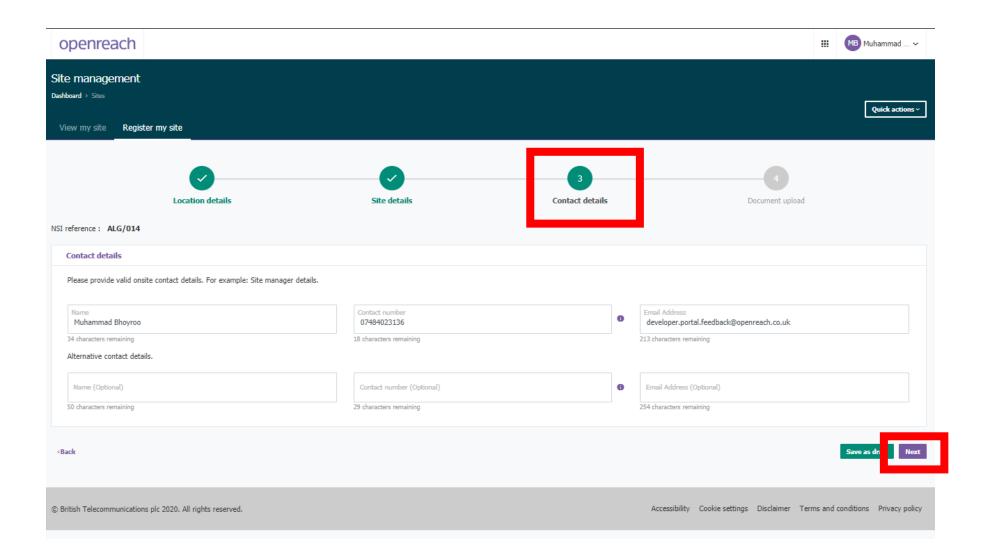

Council addressing

30+ Registration

More information

11) On the final section for Document upload, following instructions on the left hand side to upload the location plan and site plan.

To upload a file, first browse or drag and drop from your computer and click "Upload". Each file must be uploaded one at a time.

Please note the accepted document formats including (.doc, .docx & .pdf) for location plan and (.doc, .docx, .dxf & .pdf) for site plan. Only one file must be uploaded.

For MDU floor plans, the Openreach reception team will contact you post registration.

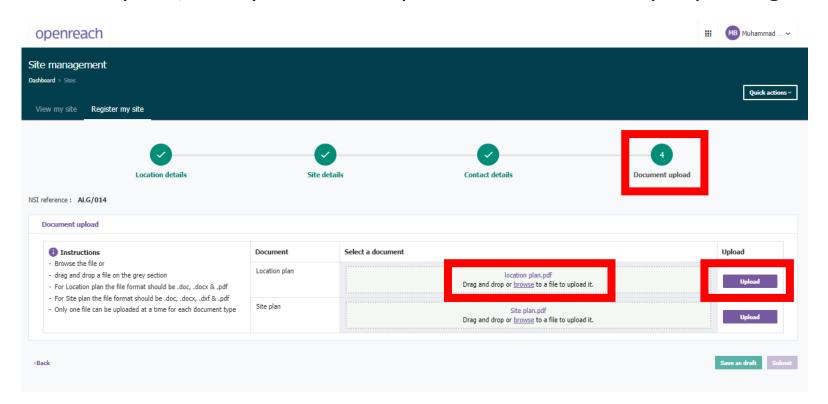

Council addressing

30+ Registration

More information

12) Please ensure that the success message appears after each file is uploaded. Please note, depending on file size, this may take a while to appear.

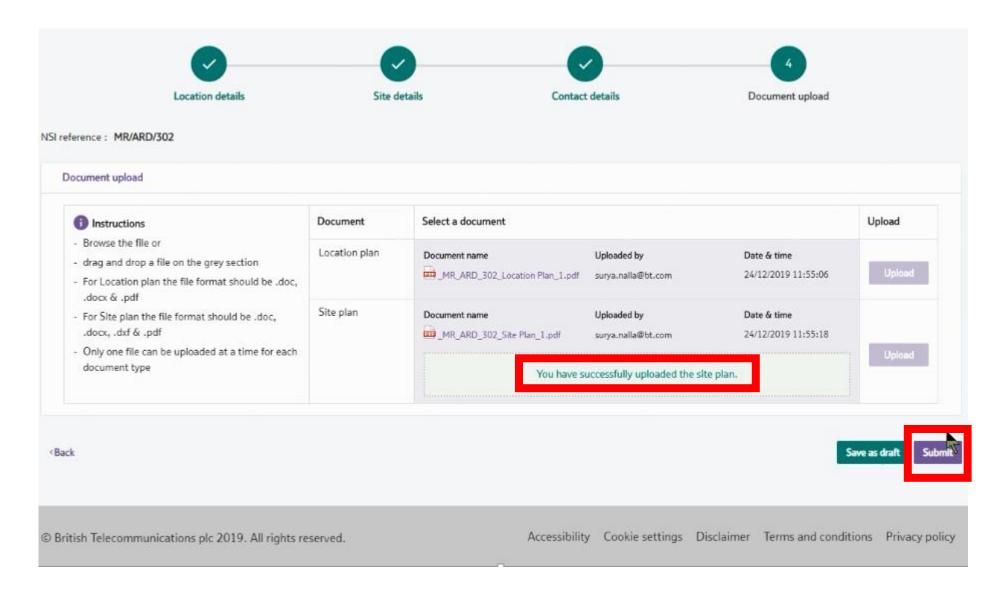

Council addressing

30+ Registration

More information

13) To complete your registration, simply click on "Submit" and wait for the successful registration message. Please take note of your NSI reference for the site you've submitted.

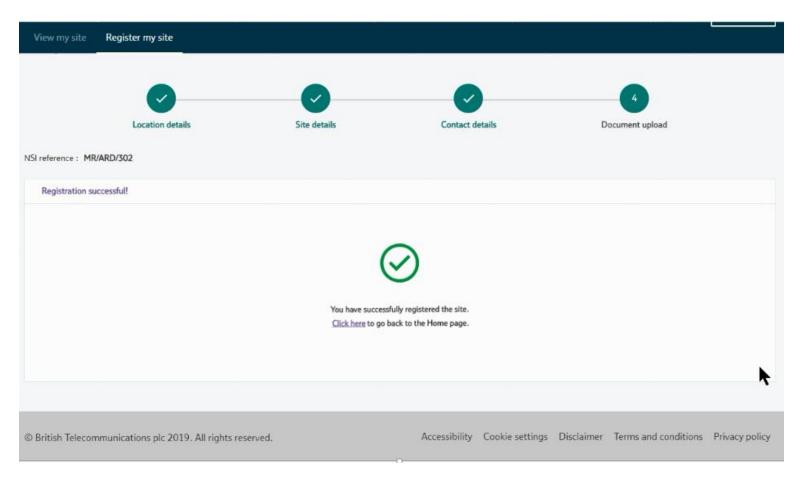

Have any further questions or need further support? Please contact

developer.portal.feedback@openreach.co.uk

Council addressing

30+ Registration

More information

## More information

Please visit: <a href="https://www.developers.openreach.co.uk/developerportal/index">https://www.developers.openreach.co.uk/developerportal/index</a> for more information. If you have any issues or additional questions, please fill out the 'Contact us' form located on the portal by clicking 'Help & Contact us'.

| Contact us       |                    |  |
|------------------|--------------------|--|
| User information | Report or escalate |  |
| First name       |                    |  |
|                  |                    |  |
| Last name        |                    |  |
| Email address    |                    |  |
| Contact number   |                    |  |
|                  |                    |  |
|                  |                    |  |
|                  | Close Next         |  |

| Contact us        | :                  |  |  |  |
|-------------------|--------------------|--|--|--|
| User information  | Report or escalate |  |  |  |
| Services          |                    |  |  |  |
| Technical         | ~                  |  |  |  |
| Case type         |                    |  |  |  |
| Report an issue   | ~                  |  |  |  |
| Case category     |                    |  |  |  |
| Any Other Issue   | ~                  |  |  |  |
| Issue description |                    |  |  |  |
|                   |                    |  |  |  |
|                   |                    |  |  |  |
| < Back            | Close Submit       |  |  |  |

Thank you for reading!

Council addressing

Please contact us if you notice anything that isn't covered in this guide.

30+ Registration

More information

https://www.developers.openreach.co.uk/developerportal/index

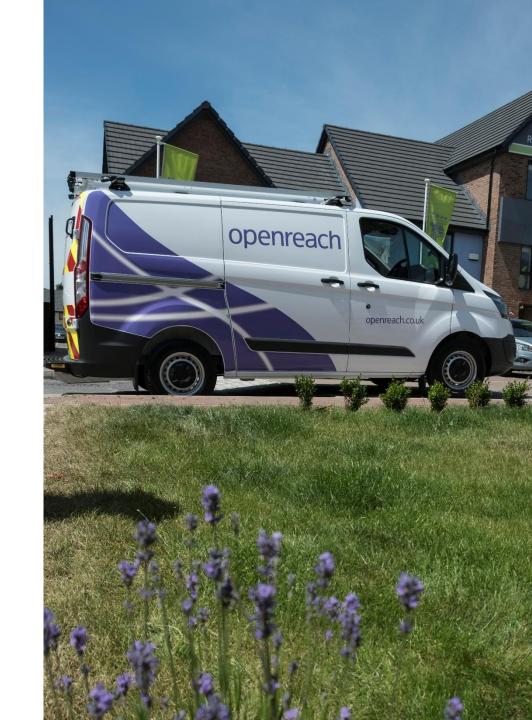

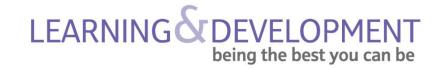

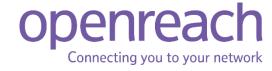